# **MAGic® Screen Magnification Software with Speech**

Quick Start Guide for Demo Version

Freedom Scientific, Inc.

440574-001 Rev. F

MAGic® Quick Start Guide

PUBLISHED BY

Freedom Scientific 11800 31<sup>st</sup> Court North St. Petersburg, Florida 33716-1805 USA www.FreedomScientific.com

Information in this document is subject to change without notice. No part of this publication may be reproduced or transmitted in any form or any means, electronic or mechanical, for any purpose, without the express written permission of Freedom Scientific.

Copyright © 2013 Freedom Scientific, All Rights Reserved.

MAGic and JAWS are registered trademarks of Freedom Scientific in the United States and other countries. Speech On Demand is a trademark of Freedom Scientific in the United States and other countries. Microsoft, Windows 7, Windows Vista, Windows Server, Microsoft Word, Microsoft Excel, and Internet Explorer are registered trademarks of Microsoft Corporation in the U.S. and/or other countries. Other product and company names mentioned herein may be the trademark of their respective owners.

### **Welcome to MAGic**

 $MAGic<sup>®</sup>$  is a software solution ideally suited for computer users with low vision, or anyone who spends extended periods of time in front of a computer screen.

MAGic lets you magnify your computer screen from 1 to 36 times its usual size. You can choose from a number of different adjustable views that let you see both a magnified and unmagnified portion of the screen at the same time.

Speech features assist you in processing the information on your screen. MAGic can read text that you type or point at with the mouse. MAGic moves the magnified area of the screen so you always see the text being read and spotlights words as they are spoken.

If you want to limit the amount of speaking performed by MAGic as you navigate windows and documents, use the Speech On Demand™ feature. It allows MAGic to only announce actions that are associated with a limited set of hot keys. Mouse echo is still available when using Speech On Demand.

Mouse and cursor enhancements help you track the location of the mouse pointer and cursor on the screen. You can choose from a wide variety of enhancement styles. MAGic lets you change the color of these enhancements, apply transparency effects, adjust their size, and more.

Color enhancements let you change how colors display on your screen. You can create rules that replace one color with another or switch two colors. You can also apply color tinting, make your screen black-and-white (monochrome), and invert the brightness and colors of your display.

Other MAGic features track elements of your screen, such as the mouse pointer, dialog boxes, and so on. The Locator feature provides you with a way to quickly find and move to different areas of the screen. The MAGic multidirectional panning system gives you complete control with adjustable speed, direction, stop and start, and screen navigation controls.

# **System Requirements**

The recommended minimum system requirements for MAGic are listed below.

#### **MAGic and MAGic Scripting Edition**

- 64-bit Version: Windows® 7 and Windows Server<sup>®</sup> 2008 Release 2
- **32-bit Version**: Windows 7 and Windows Vista® Service Pack 2 or later

#### **Processor speed**

Minimum 1.5 GHz processor for Windows 7 or Windows Vista

#### **RAM**

- Minimum 2 GB for Windows 7 (64-bit); 4 GB recommended
- Minimum 1 GB required for Windows 7 (32-bit) or Windows Vista; 2 GB recommended

#### **Required hard disk space**

MAGic requires less than 200 MB of hard disk space for program and settings files. Additional space is required for the operating system, other programs, and the Windows swap file. For each Vocalizer Direct voice, 44 MB to 686 MB are required. File sizes will vary depending on the voice installed.

#### **Video**

DirectX 9.1 graphics device with WDDM 1.0 driver or later; DirectX 10 or later recommended

#### **Multi-monitor support**

Computer and video card that supports dual monitors; 32-bit color recommended; two computer monitors

#### **Sound**

Windows compatible sound card required for speech option.

# **Installing MAGic**

To install MAGic on your computer, do the following:

- 1. Insert your program DVD. The Freedom Scientific Product Setup dialog box opens.
- **Tip:** If your MAGic installation disk does not start automatically, click the **Start** button, select **Run**, and type **D:\setup**. If your disk drive is not D, substitute the correct drive letter.
	- 2. Press **ENTER** to choose the MAGic Screen Magnification button. Press **ENTER** again to choose the MAGic Setup button.
- **Note:** If you are installing Network MAGic, choose the MAGic Network Setup button instead, and then choose either the client or server setup.
	- 3. The MAGic Setup program starts. You will hear the installation speak the instructions as they appear on your screen. Follow these instructions to complete the MAGic installation.
	- 4. After the Setup Wizard starts, you are asked to accept the End User License Agreement, and then to choose between performing a typical or custom installation. The typical installation, which is recommended for most users, installs the most common program features. Use the custom installation if you want to specify the default location where MAGic is stored on your hard disk, or if you want to install client or server components for remote access. This type of installation is recommended for advanced users.
	- 5. When the installation is complete, choose FINISH to exit the Setup Wizard.

If this is a new MAGic installation, the next step is to complete the activation process. Otherwise, the MAGic Startup Wizard opens. Use it to configure basic MAGic parameters and install basic training materials.

# **MAGic Startup Wizard**

The MAGic Startup Wizard is a helpful tool that lets you configure specific MAGic parameters, such as the default magnification setting, hot key assignment, and startup preferences. In addition, you can install basic training materials. The wizard launches after you install and activate the software. You can always run it later from the MAGic Help menu by pressing **ALT+H** and choosing Startup Wizard.

The Startup Settings that appear when running the wizard let you define if and how MAGic loads when you start Windows. The options that appear will vary depending on your operating system.

#### **Startup Settings**

The Startup Settings dialog box contains several check boxes. If you use the default settings, MAGic will always load and run before and after you launch Windows. This dialog box contains the following items:

- Select the **Start MAGic at the Log On screen** check box so that MAGic loads and starts when the Windows log on screen appears. The check box is selected by default. If you have Standard user rights, you cannot change the value of this check box, and MAGic will ignore and not announce the check box.
- If the **Start MAGic after log on for all users** check box is selected, MAGic loads and starts after you log on to Windows. It is cleared by default. If you have Standard user rights, you cannot change the value of this check box, and MAGic will ignore and not announce the check box.
- The **Start MAGic after log on for this user** combo box lets an individual control if MAGic starts after he or she logs on to Windows. If Always is selected, MAGic starts every time the current user logs on. Always is the default setting value. If Never is selected, MAGic will not start after the user logs on. If Using the All Users Setting is selected, then the following can happen: MAGic starts after the user logs on if the Start MAGic after log on for all users check box is selected, or MAGic does not start if the same check box is cleared.
- Select the **Run MAGic from System Tray** check box to prevent the MAGic button from appearing in the Windows taskbar, which is located at the bottom of the screen, with other programs that are currently running. Instead, the MAGic icon appears in the Windows system tray, which is located in the bottom right corner of the screen, to indicate that MAGic is running. Finally, when this check box is selected, the MAGic icon does not appear in the list of active windows when you press **ALT+TAB**. This check box is cleared by default.
- If the Minimize on Startup check box is selected, the MAGic user interface is minimized when MAGic starts. To open the user interface, choose the MAGic button in the taskbar, or press **MAGic Key+U**. This check box is cleared by default.

# **Installing Vocalizer Direct Synthesizer**

Included on the program DVD is the Vocalizer Direct speech synthesizer. It contains a variety of voices in several languages. To install these voices, insert the DVD into your computer's disk drive. Then, follow the instructions to select which voices you want to install, and complete the installation.

You can also sample and download Vocalizer Direct voices by visiting www.FreedomScientific.com, selecting the Downloads link, and then the Vocalizer Direct Voices link.

### **Starting MAGic**

Use any of the options below to start MAGic.

Double-click the MAGic program icon on your Windows desktop

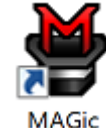

- Press **ALT+CTRL+M**
- Press **WINDOWS Key+R**, type "MAGic*<version number>*" (without the quotes or spaces), and press **ENTER**
- Click the **Start** menu and choose **All Programs**, **MAGic** *<version number>*, and then **MAGic**.

# **Quitting MAGic**

To quit MAGic, do one of the following:

- Press **ALT+F4**
- Click the Close button  $\mathbf{\tilde{X}}$  in the top right hand corner of the window.
- Select **Exit** from the **File** menu.

**Tip:** If you want MAGic to ask you to save your settings when you quit, open the **File** menu and choose **Preferences**. Select the **Prompt to Save Settings on Exit check box.** 

# **Getting Started**

Start MAGic by pressing **ALT+CTRL+M** or by double-clicking the MAGic program icon on your Windows desktop. You can also start MAGic by opening the **Start** menu, choosing **All Programs**, **MAGic** and then selecting **MAGic**.

**Tip:** You can change how and when MAGic starts by opening the **File**  menu and choosing **Preferences**.

The first time you start MAGic after installation, your screen displays in Full view mode with 2x magnification. Speech is also enabled. You can change the magnification level, magnified view, speech, and many other options by using the MAGic user interface.

#### **User Interface Basics**

All visual, speech, and tools features are logically grouped within tabs in the MAGic user interface. This design makes it easy to quickly find the enhancements that you want to use without having to navigate down into multilayered settings menus. Features are laid out using split buttons where you click the top half to toggle the feature on or off, and click the lower half to display a list of standard schemes. If you want to fine-tune or create new schemes, you can select the Settings option in the list, which displays additional enhancement settings for that feature.

If you like, you can also access other settings using the Main menu (**ALT+F**), which is located in the upper left corner of the user interface.

Below are the main components of the user interface.

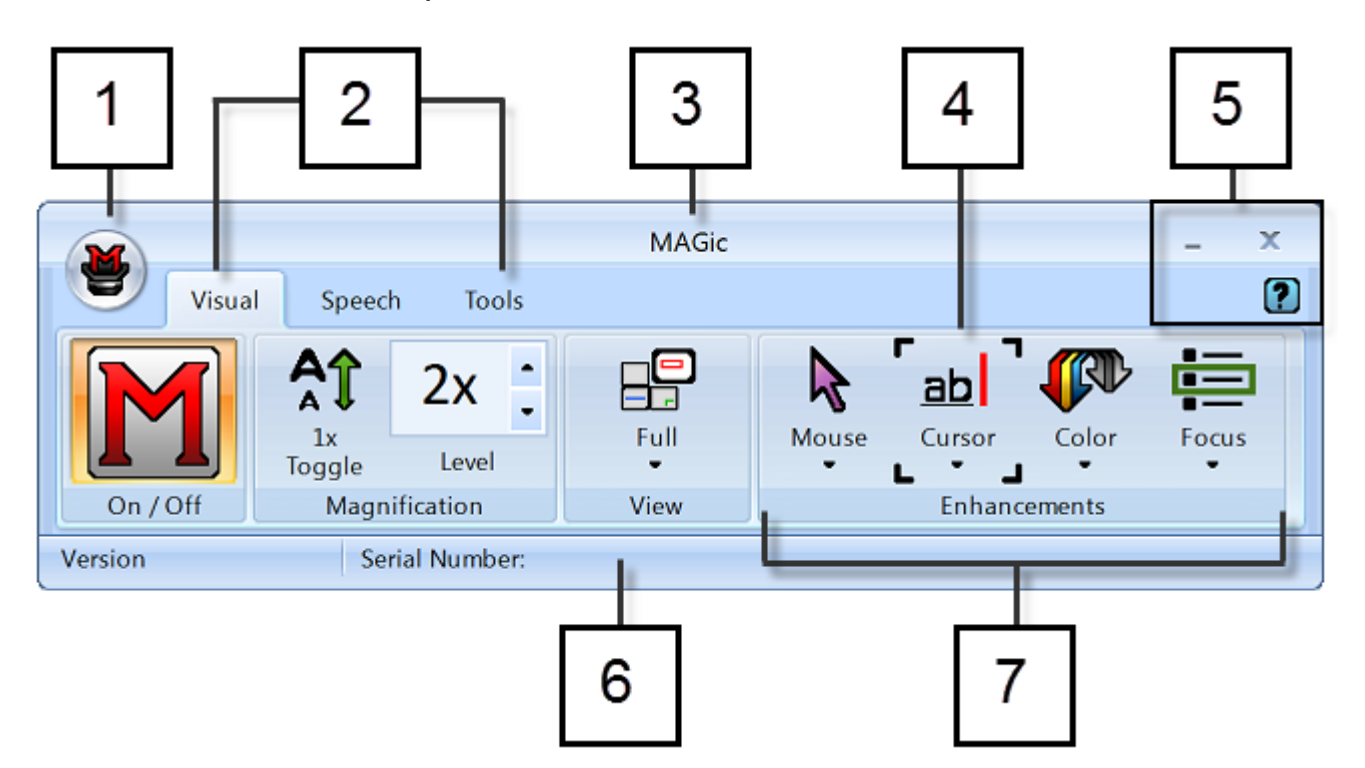

**(1)** Main menu button **(2)** Visual tab, Speech tab, and Tools tab

- **(3)** Title bar **(4)** Focus Indicator **(5)** Minimize, Close, and Help buttons
- **(6)** Status bar **(7)** Button/Control group, for example, Visual Enhancements

### **Split Buttons**

Each tab contains split buttons that allow you to quickly turn on or turn off MAGic functionality and quickly select basic settings. This offers the convenience of not having to open MAGic menus to achieve the same results.

Use the top half of the button to turn on or off specific features.

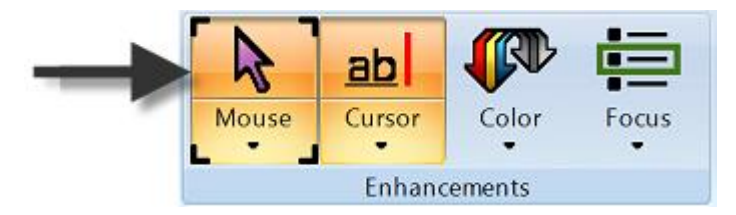

Use the lower half of the button to select preconfigured schemes, or select the Settings option to fine-tune or create a new scheme.

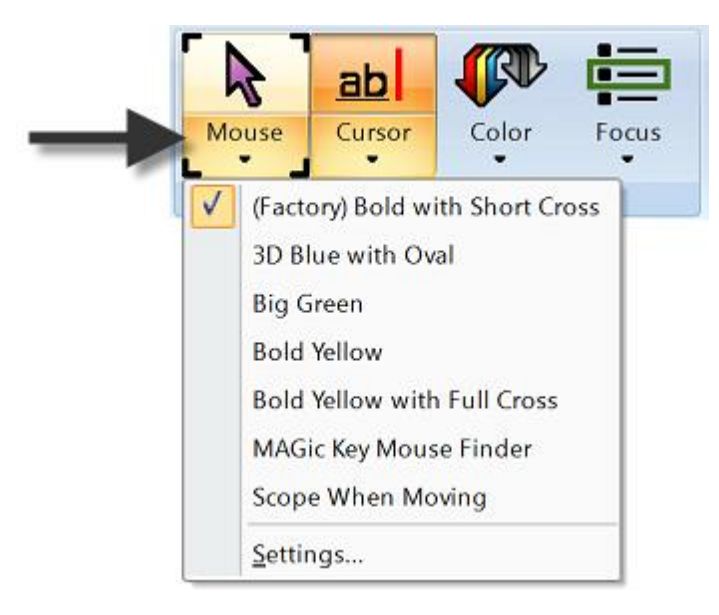

#### **Focus Indicator**

The Focus Indicator consists of four corner brackets that show which item in the user interface has focus. When you press **TAB** or **SHIFT+TAB** to move through the user interface, you will see the Focus Indicator move from one item to the next.

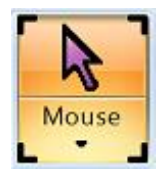

#### **Visual Tab and Buttons**

Below is the **Visual** tab. Use it to quickly control and adjust MAGic's visual and magnification settings.

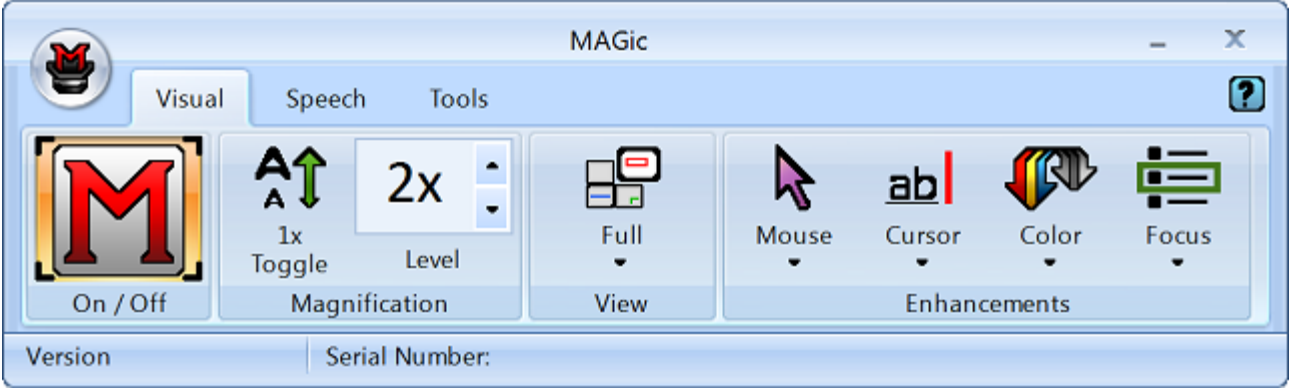

Use the items in this tab to change magnification settings. Each item is described below.

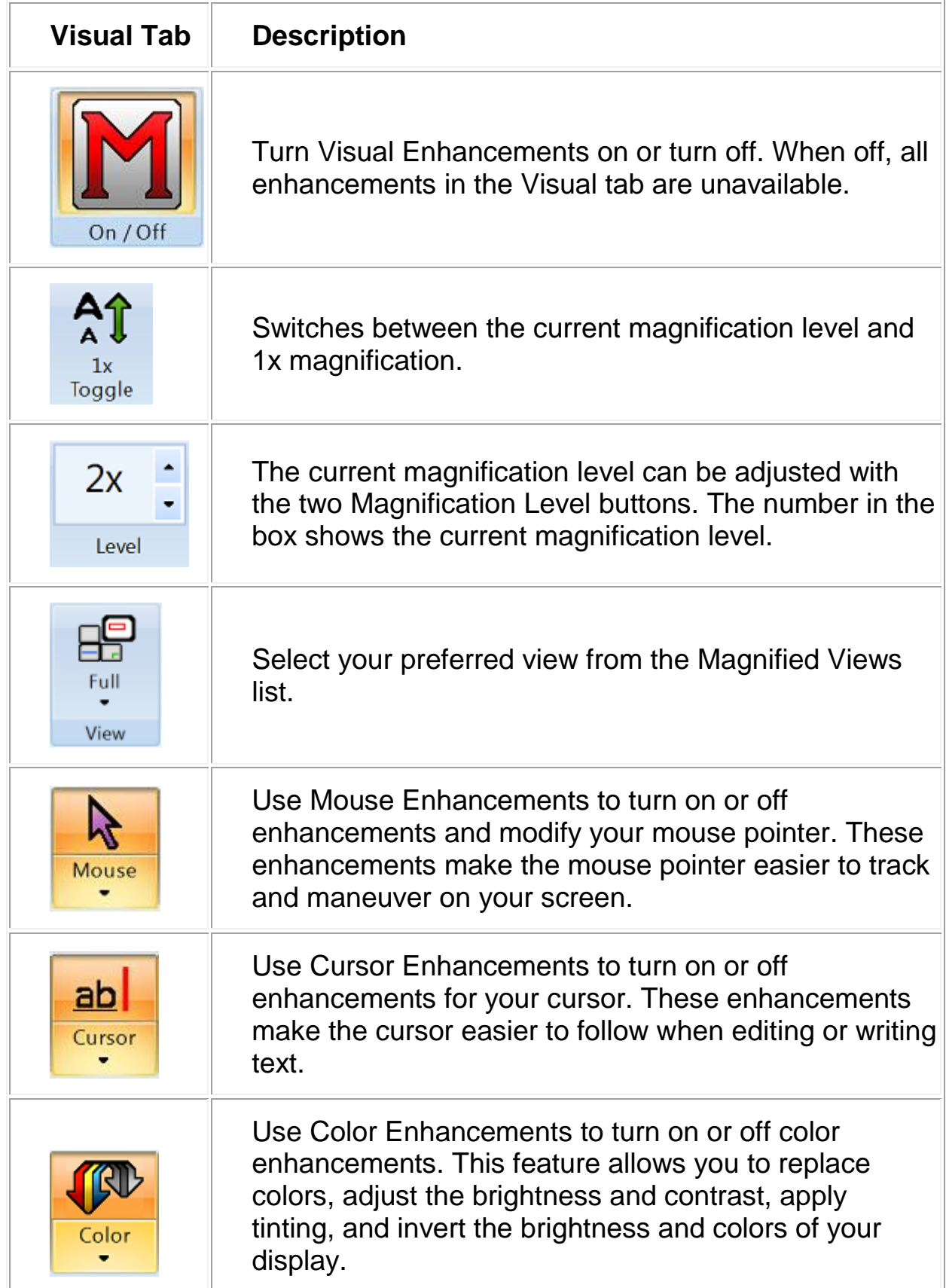

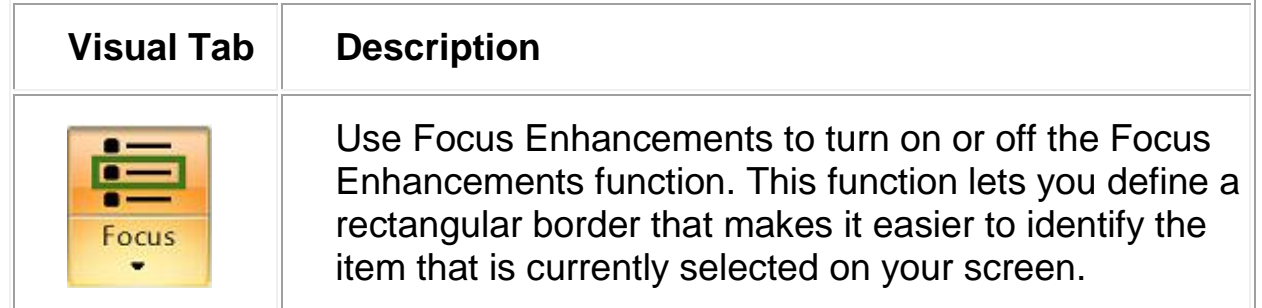

#### **Speech Tab and Buttons**

Below is the **Speech** tab. Use it to select and adjust MAGic's speech functionality.

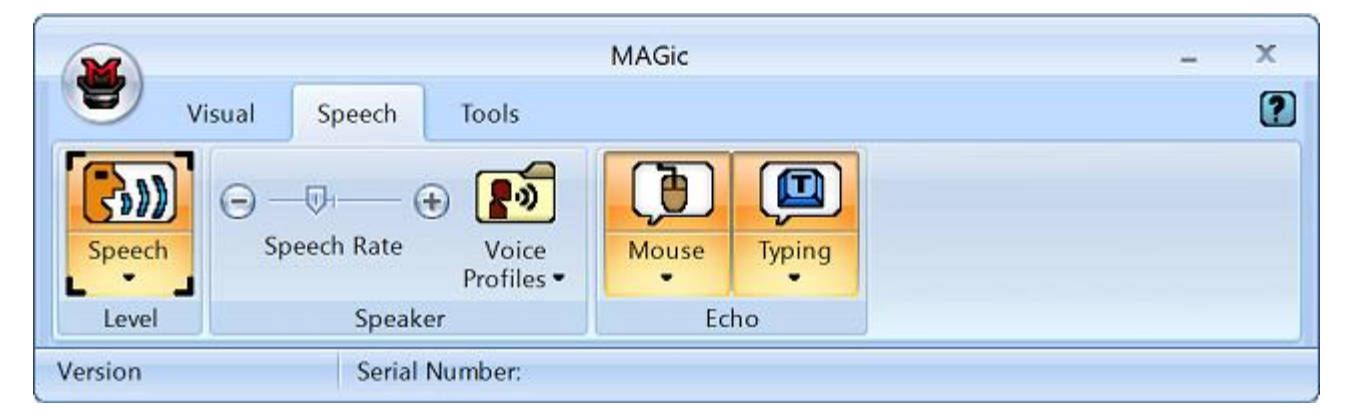

Use the items in this tab to change speech settings. Each item is described below.

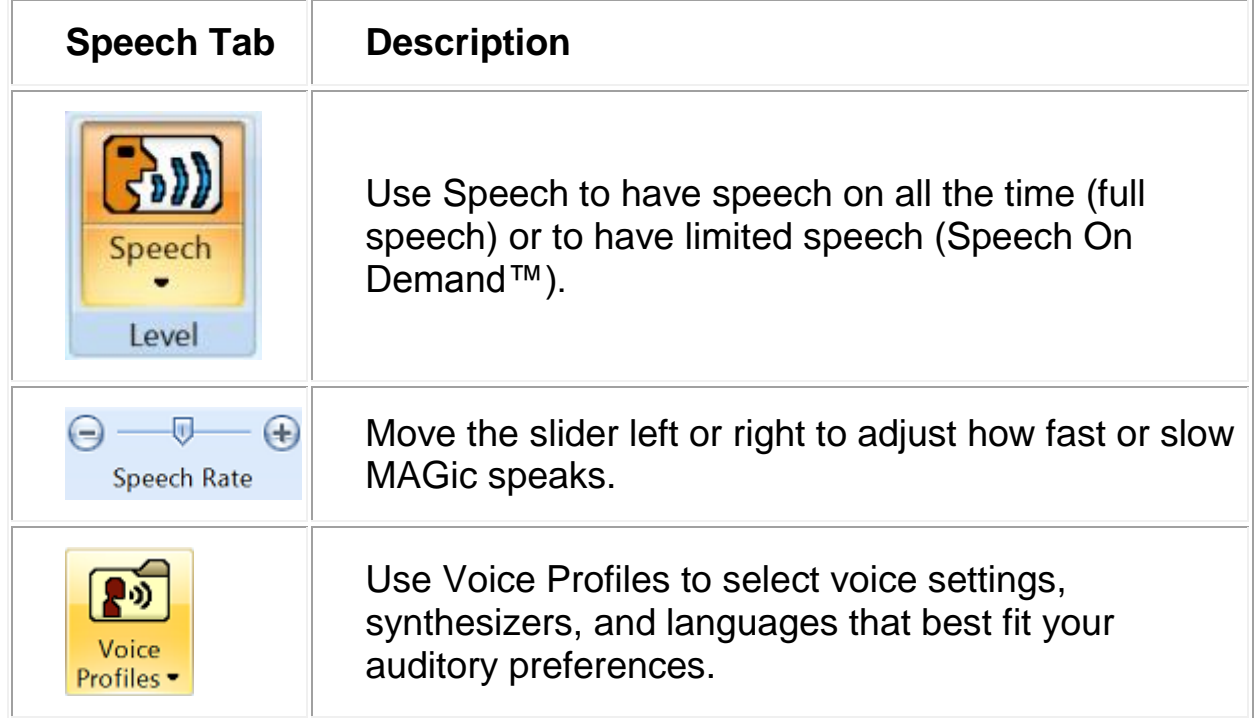

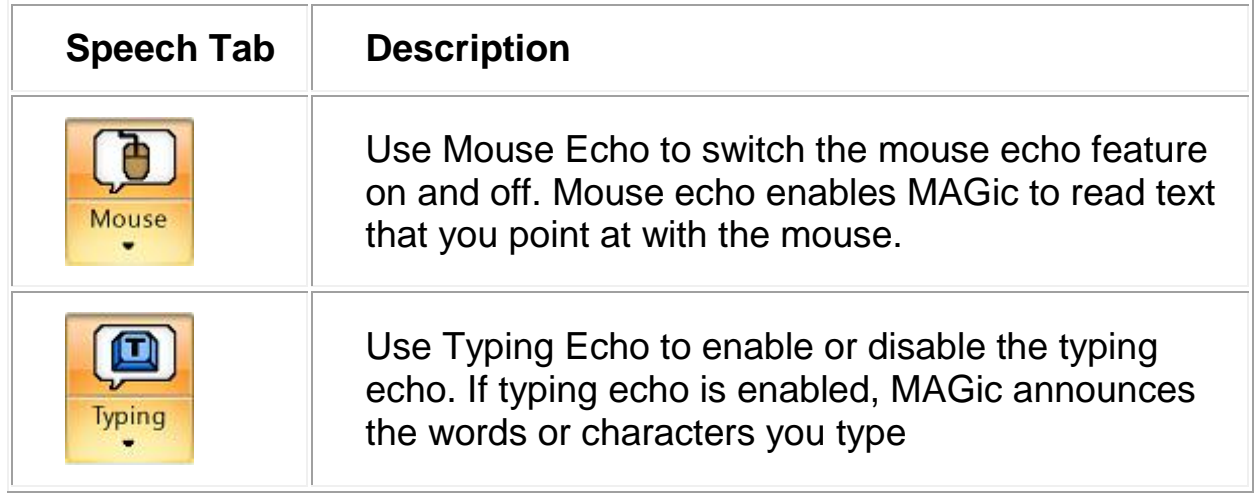

#### **Tools Tab and Buttons**

Below is the **Tools** tab. Use the Tools tab to access additional MAGic functionality for creating keystrokes, viewing lists of links and headings in documents, and more.

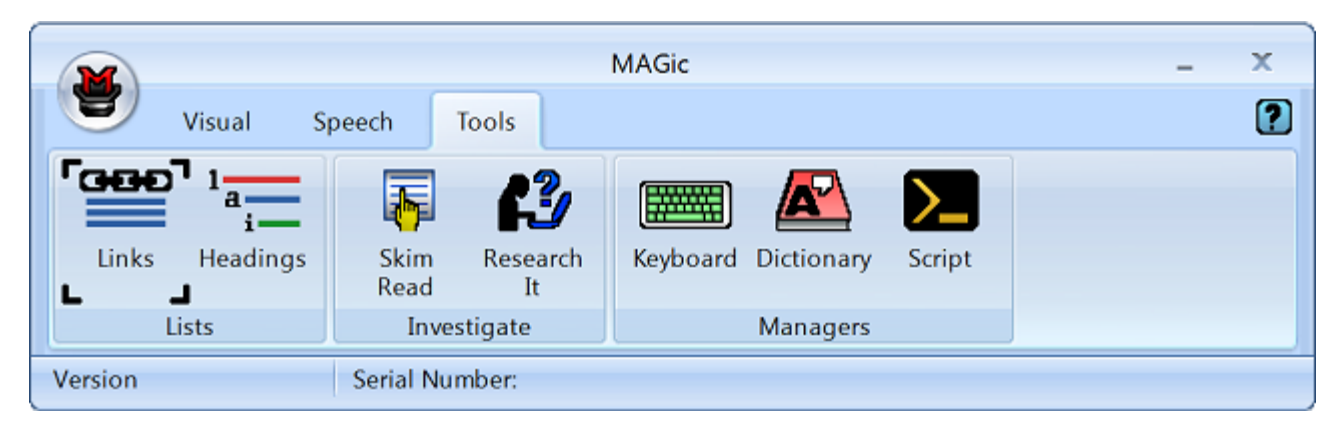

Use the items in this tab to quickly access various MAGic links and managers. Each item is described below.

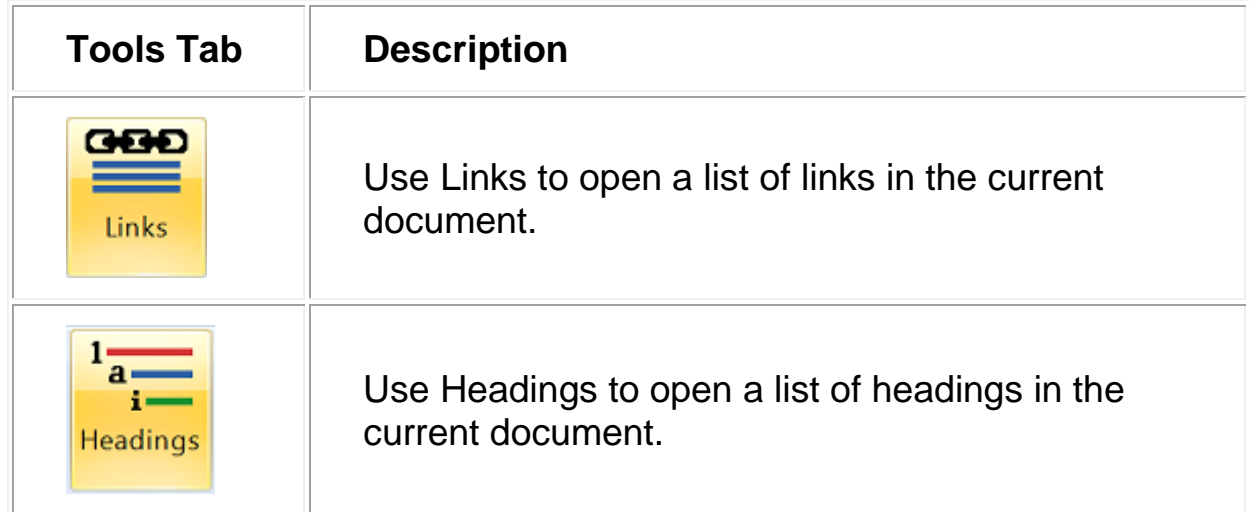

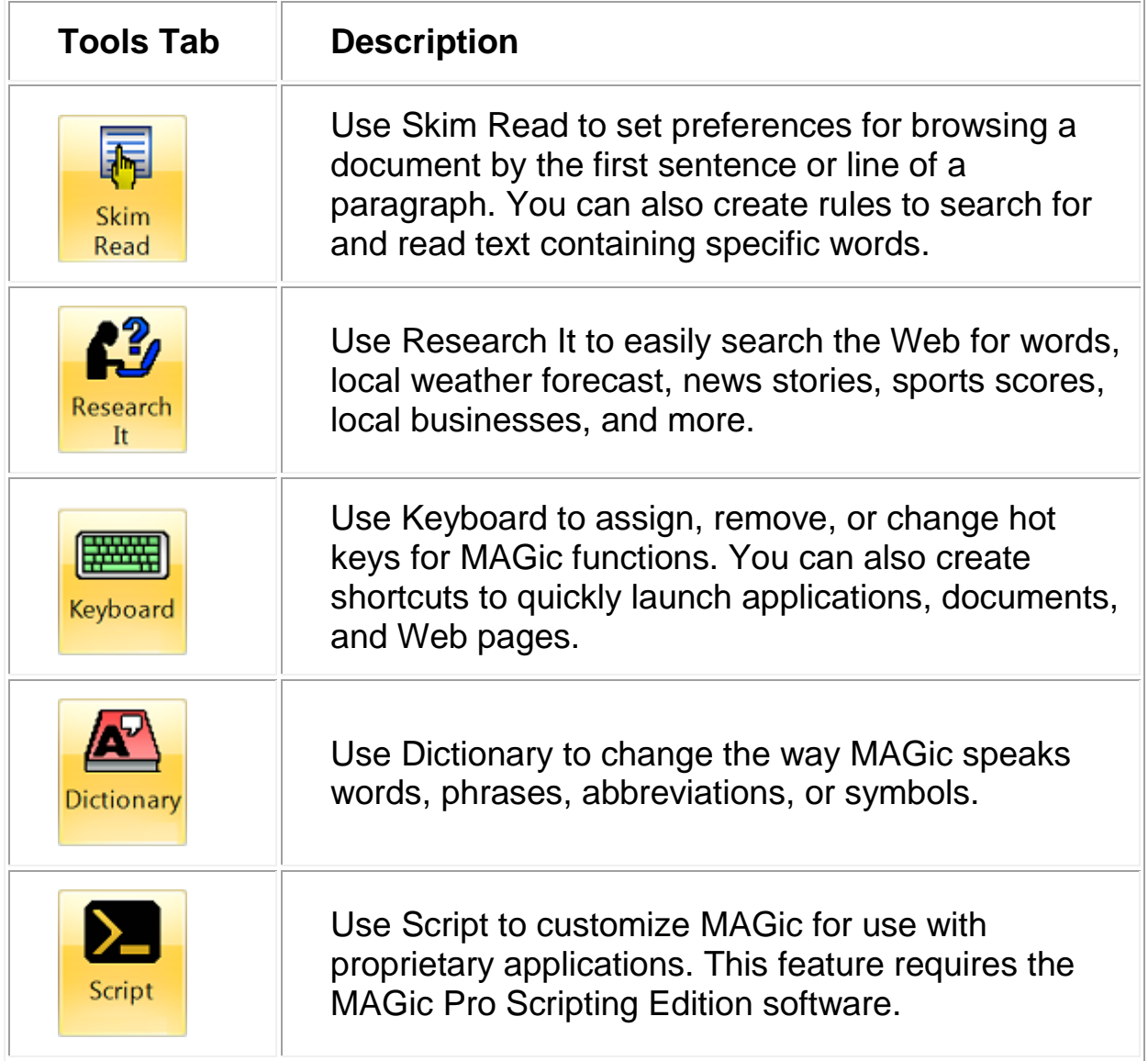

### **The MAGic Key**

The **MAGic Key** is the **CAPS LOCK** key on your keyboard. Pressing the **MAGic Key** in combination with other keys activates a number of MAGic commands. If you want to assign the **MAGic Key** to a different key on your keyboard, open the **Tools** menu, choose Keyboard Manager, and then choose **MAGic Key**.

# **Reading Text with MAGic**

MAGic can use synthesized speech to read text that appears on your screen, including documents, menus, dialog boxes, e-mail messages, Web pages, and more. Additionally, MAGic can spotlight the text as it is spoken. To customize MAGic's speech, use the commands available on the **Speech** menu.

**Tip:** You can silence MAGic's speech at any time by pressing **CTRL**. To toggle speech on or off, press **MAGic Key+F3**.

#### **Using the Mouse to Read Text**

Mouse echo is a feature that allows you to read text with your mouse. To use mouse echo, just move your mouse pointer to some text on your screen and then stop. After a short delay, MAGic will speak the word you pointed to. You can use the **Mouse Echo** button to enable or disable this feature.

In addition, you can hold down the **MAGic Key** and press the left mouse button to start reading from the current location of the mouse pointer. You do not need to hold down the **MAGic Key** while MAGic reads. MAGic stops reading when you move the mouse or press a key.

#### **Using the Keyboard to Read Text**

MAGic has a number of different keystrokes that let you use the keyboard to read text. To use these keystrokes, move the insertion point or mouse pointer to any location within the document. Then press one of the following key combinations to read from that location:

- To begin reading from your current location, press **INSERT+DOWN ARROW**.
- To read the current character, press **NUM PAD 5**.
- To read the current word, press **MAGic Key+ALT** or **INSERT+NUM PAD 5**. To spell the current word, press the keystroke twice quickly.
- To read the next word, press **INSERT+RIGHT ARROW**. To read the previous word, press **INSERT+LEFT ARROW**.
- To read the current line, press **MAGic Key+L** or **INSERT+UP ARROW**. To read the next line, press **DOWN ARROW**. To read the previous line, press **UP ARROW**.
- To read from the beginning of the line to the current position of the cursor, press **INSERT+HOME**. To read from the current position of the cursor to the end of the line, press **INSERT+PAGE UP**.
- To read the current sentence, press **MAGic Key+S**. To read the next sentence, press **CTRL+MAGic Key+S**.
- To read the current paragraph, press **MAGic Key+P**. To read the next paragraph, press **MAGic Key+ CTRL+P** or **CTRL+DOWN ARROW**. To read the previous paragraph, press **MAGic Key+ ALT+P** or **CTRL+UP ARROW**.
- To read text that you have selected, press **INSERT+SHIFT+DOWN ARROW**.
- To hear the contents of the Clipboard, press **MAGic Key+X**.
- To read the contents of the Clipboard using the Clipboard Text Viewer, press **MAGic Key+SPACEBAR**, followed by **C** or **INSERT+SPACEBAR**, followed by **C**.

**Note:** By default, the **MAGic Key** is assigned to the **CAPS LOCK** key. To change this, open the **Tools** menu, choose **Keyboard Manager**, and then choose the **MAGic Key** button.

When you read text with these keystrokes, MAGic spotlights the word it is currently speaking. To change the color or style of this spotlighting, open the **Speech** menu and choose **Spotlight Options**.

#### **Reading Text in Dialog Boxes**

In addition to the reading commands listed previously, you can use the following keystrokes to hear information in Windows dialog boxes:

- To read the title bar of the active window or dialog box, press **MAGic Key+T** or **INSERT+T**.
- To read the bottom of the active window (which usually contains the status bar), press **INSERT+PAGE DOWN**. To read the top line of the active window (which usually contains the title bar), press **INSERT+END**.
- To hear the name of the default button that will be activated when you press **ENTER**, press **INSERT+E**.
- To read the currently selected dialog box option (such as an edit box or check box), press **MAGic Key+TAB** or **INSERT+TAB**.
- To hear the access key for the currently selected dialog box option, press **SHIFT+NUM PAD 5**.

# **Getting Help**

#### **Online Help System**

You can press **F1** or use the **1** button to open the MAGic help file. You can also open the file by choosing the Main menu button, the Help submenu, and then Help Topics. The help file provides a full-text search, index, and table of contents to help you find the information you need.

If you want MAGic to read the help topics to you, position the mouse pointer toward the beginning of the help page, and press **MAGic Key+SPACEBAR**. You can move to the next topic by clicking the "Next" link at the bottom of the page. To return to the previous topic, click the "Back" link.

# **What's This? Help**

MAGic's What's This? help is context-sensitive help that you can use as a reference when working with MAGic's user interface or dialog boxes. Press **SHIFT+F1** on any button on the user interface, or control in a dialog box to see a brief description of the purpose of the control and how to use it.

For mouse users, most dialog boxes contain a  $\Omega$  button in the top, right corner. Click the  $\mathbb{R}^2$  button to change your mouse pointer into the What's This? Help pointer (see below). Move your pointer to the control you need more information about, and click the mouse on the control to see the What's This? help. If you do not find enough information in the What's This? help, try referring to the full help system.

> What's This? Help button  $|2|$

**2.** What's This? Help pointer

### **MAGic User's Guide**

The user's guide contains content available in the MAGic online help system and is printed in large text for easier reading. It contains detailed descriptions of MAGic's features, and also pull-out reference cards.

### **MAGic Basic Training**

Listen to the MAGic Basic Training to learn the fundamentals of using MAGic Screen Magnification. For more information, see *FSReader and Training Materials* below.

#### **Technical Support**

If you do not find the answers to questions or problems that you have, contact Freedom Scientific Technical Support, (727) 803-8600.

#### **About MAGic**

Select **About MAGic** from the **Help** menu on the MAGic user interface to view the version number of MAGic you are currently running.

# **FSReader and Training Materials**

The MAGic program disk includes basic training materials in a digital document format known as DAISY (Digital Accessible Information System). You can listen to and read the training modules by using the FSReader (a demonstration version of Freedom Scientific's DAISY reader), which is automatically installed with MAGic. By default, at least one DAISY book (FSGettingStarted) is also installed.

#### **Installing Training Materials When Installing MAGic**

After initially installing MAGic from the MAGic product disk, the MAGic Startup Wizard launches and prompts you to install training materials, which consists of two DAISY books (MAGic Basic Training and What's New). To install these books, select the Install Training Materials check box, choose NEXT, and follow the remaining on-screen directions.

**Note:** There is an entire series of training and tutorial DAISY books available for Web download from Freedom Scientific. Use the Check for Updates function, as described in the following section, to select and download additional DAISY books, or visit the Training Web page on the Freedom Scientific Web site.

#### **Installing Training Materials Later**

If you decide not to install training materials during the initial product installation, you can always use Check for Updates to select, download, and install training files later. To install training materials, do the following:

- 1. Press **ALT+CTRL+M** to open the MAGic application window.
- 2. Press **ALT+H** to choose the Help menu, and the press **P** to choose Check for Updates.
- 3. MAGic searches for and then displays a list of DAISY books available to download. Use the arrow keys to move through the list, and press the **SPACEBAR** to select the check box next to each book that you want to download and install. You can choose the Details button to view more information about the currently selected book.
- 4. Choose the Install button to receive the selected books.
- 5. When complete, a dialog box opens announcing that files were successfully installed. It also states which files were installed. Press **ENTER** to close the dialog box. Open FSReader to read these books.

### **Starting and Using FSReader**

Do the following to start FSReader from the MAGic dialog:

- 1. Select a DAISY book from the Open dialog, and choose the Open button. The selected book appears in FSReader.
- 2. Press **ALT+H**, **T**. The Open dialog appears.
- 3. Select a DAISY book from the Open dialog, and choose the Open button. The selected book appears in FSReader.
- 4. Press **CTRL+P** to begin reading the book. Press **CTRL+P** again to pause reading the book. To fast forward five seconds, press **CTRL+PERIOD**. To rewind the book five seconds, press **CTRL+COMMA**.
- **Note:** As long as FSReader is running, **CTRL+P** will toggle between play and pause. If you want to print while FSReader is active, you must use an application's Print command.
	- 5. When you are finished reading the book, press **ALT+F**, **O** to open another DAISY book, or press **ALT+F**, **X** to close and exit FSReader Demo.

# **Updating MAGic**

Freedom Scientific is continually seeking to improve and expand MAGic for Windows. Periodically, updates to MAGic will be released. It is recommended that you keep your software up-to-date so that you experience the greatest possible performance. In addition, Freedom Scientific will also provide new and updated DAISY training materials for you to download.

Updating your software is quick and easy. To search for updates to MAGic or new training materials, do the following:

- 1. Press **ALT+CTRL+M** to open the MAGic application window.
- 2. Press **ALT+H** to open the Help menu.
- 3. Press **P** to select Check for Updates. The update feature determines if you have the most current release. If you do not, select one or more items from the list and then select **INSTALL** to begin the update. All enhancements since the initial public beta release are included in the update. If the updates are not installed successfully, repair your installation of MAGic (refer to the online help for more information) and then try the procedure again.
- **Note:** If your computer has active firewall software (such as Windows Firewall), you may receive a warning indicating that either the FSAutoUpdate Application or FSAutoUpdate.exe is attempting to access the Internet. You must allow this process to access the Internet through the firewall in order to retrieve updates.

**Note:** By default, the **MAGic Key** is the **CAPS LOCK** key on your keyboard. Some actions in MAGic do not have hot keys assigned. You can define hot keys for these features using the Keyboard Manager.

#### **General**

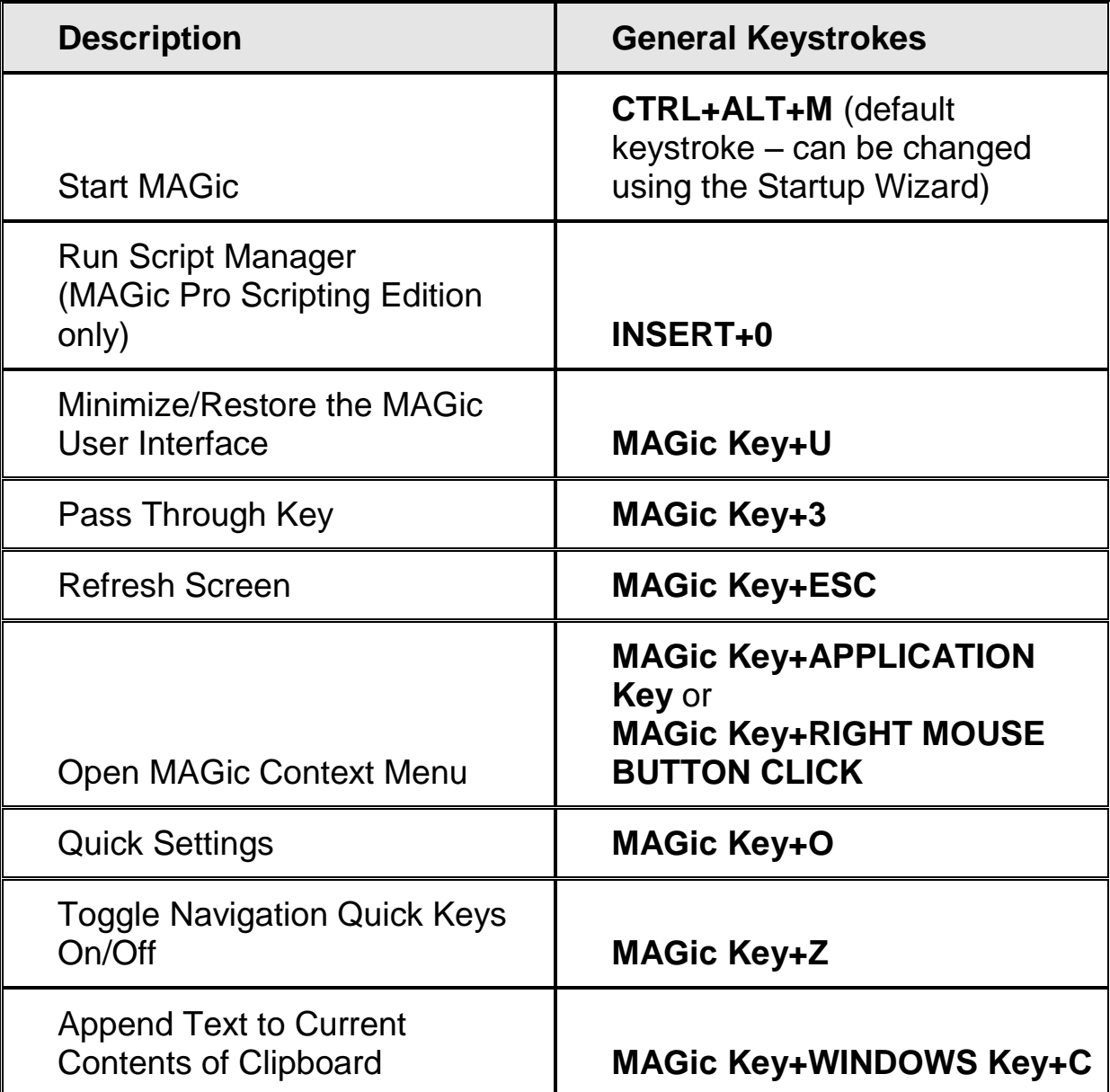

# **General Layer**

Press and release **INSERT+SPACEBAR**, followed by a keystroke listed below to perform the action. (To exit Layer Keystroke mode, press **ESC**, **SPACEBAR**, **TAB**, or **ENTER**.)

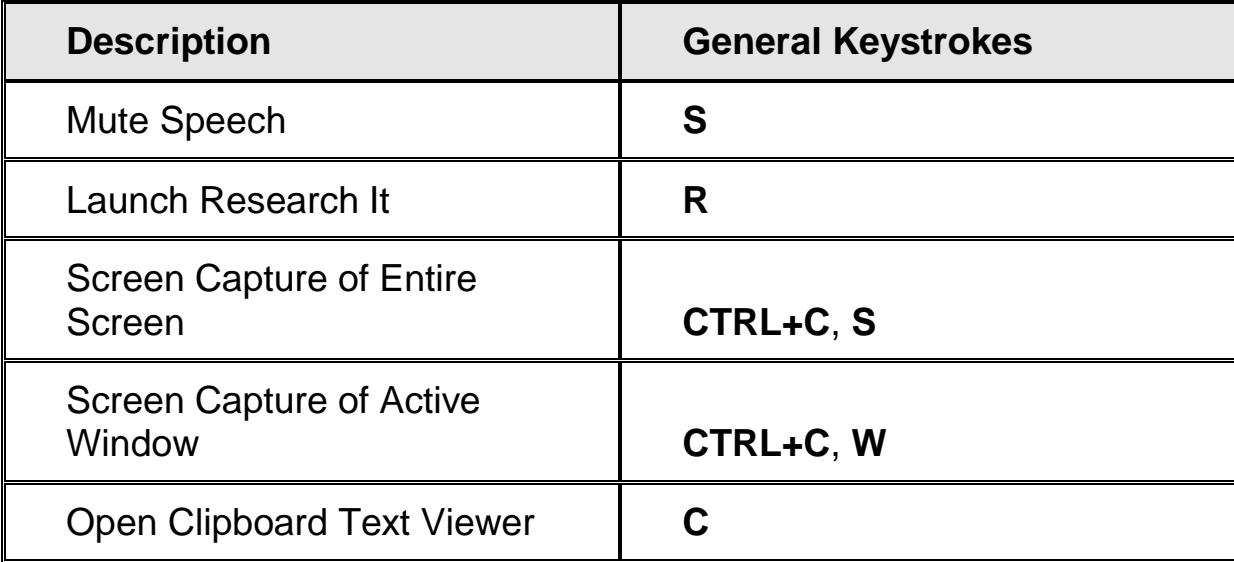

#### **Magnification, Views, and Enhancements**

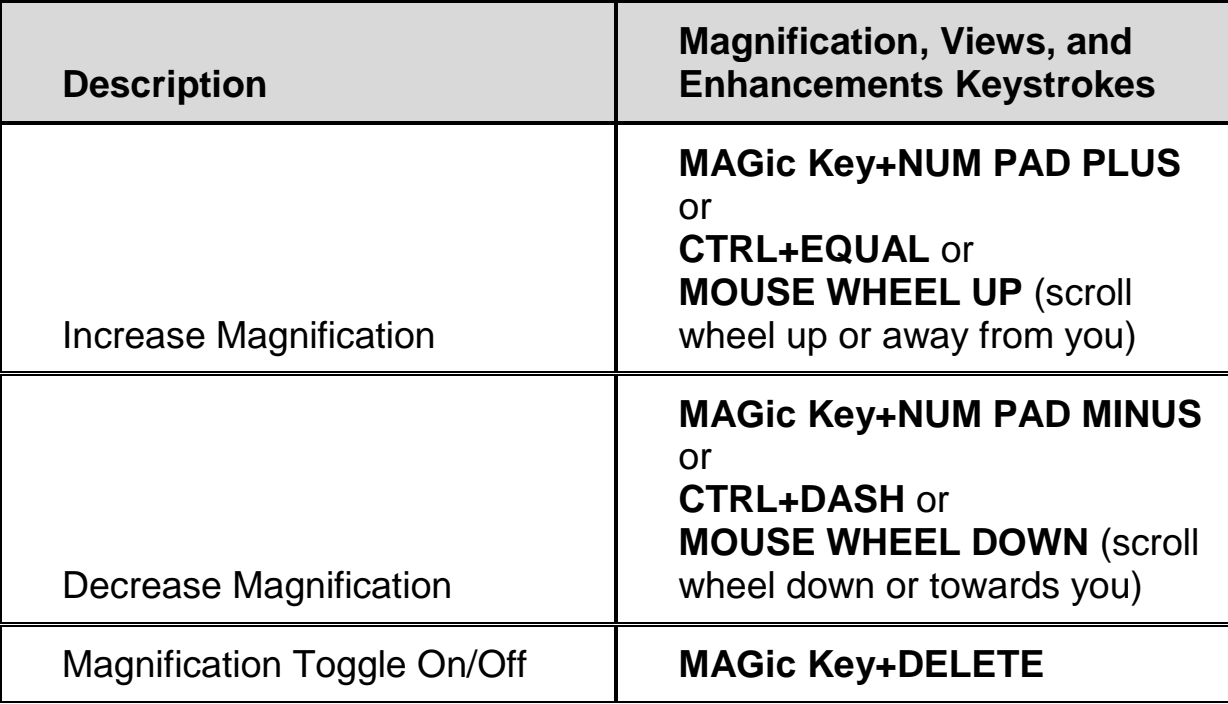

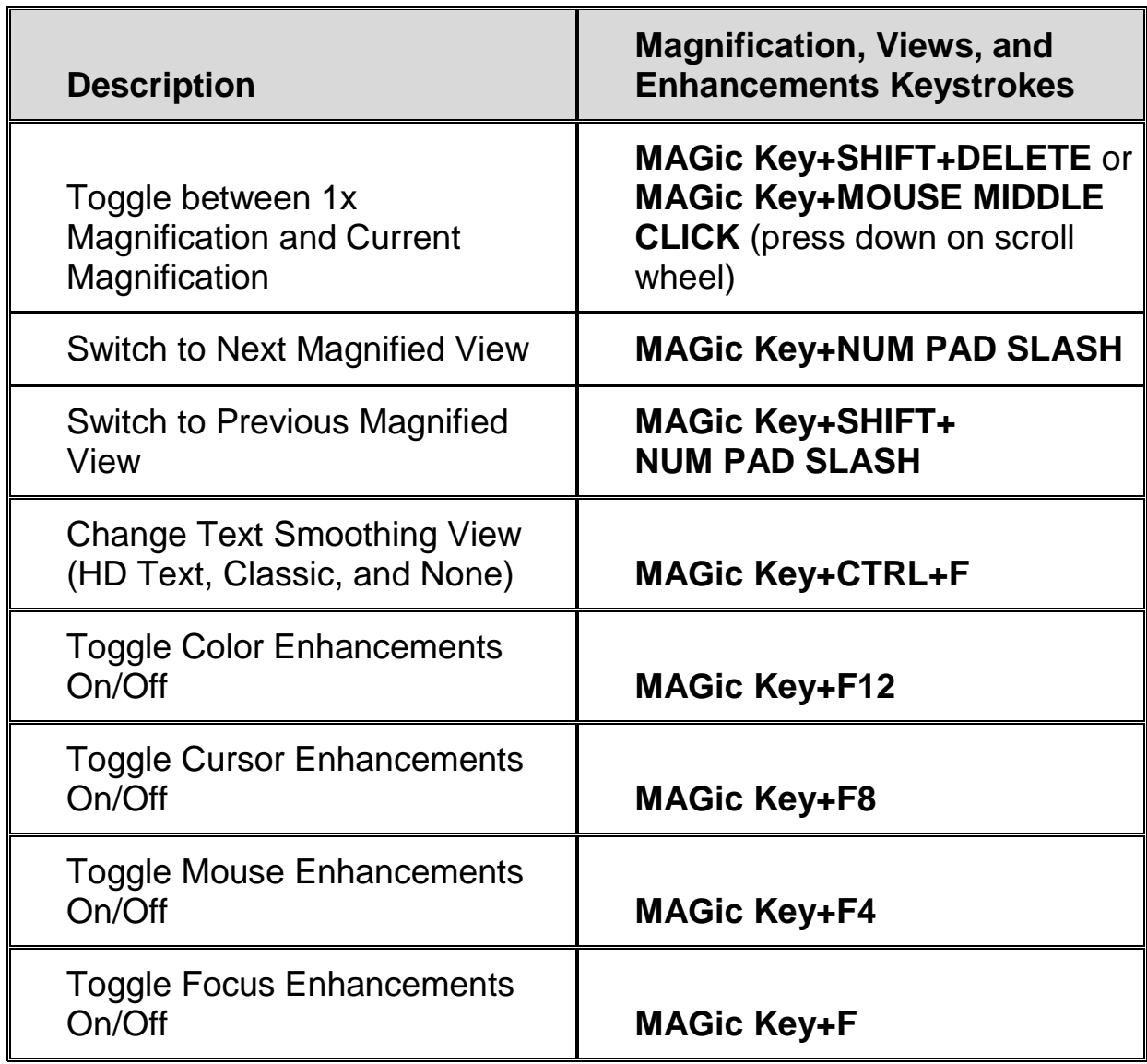

# **Panning and Screen Movement**

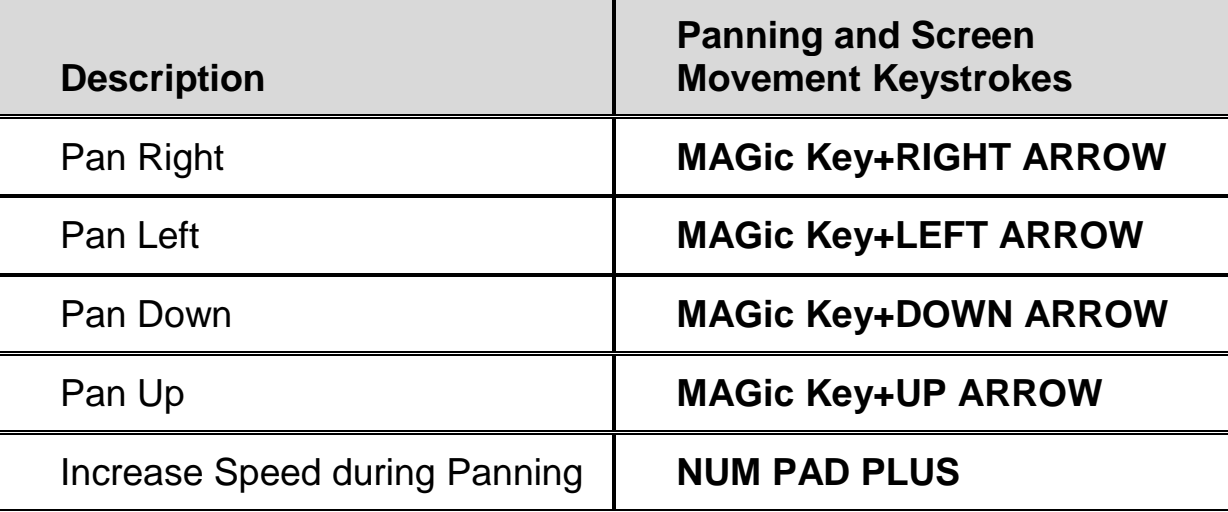

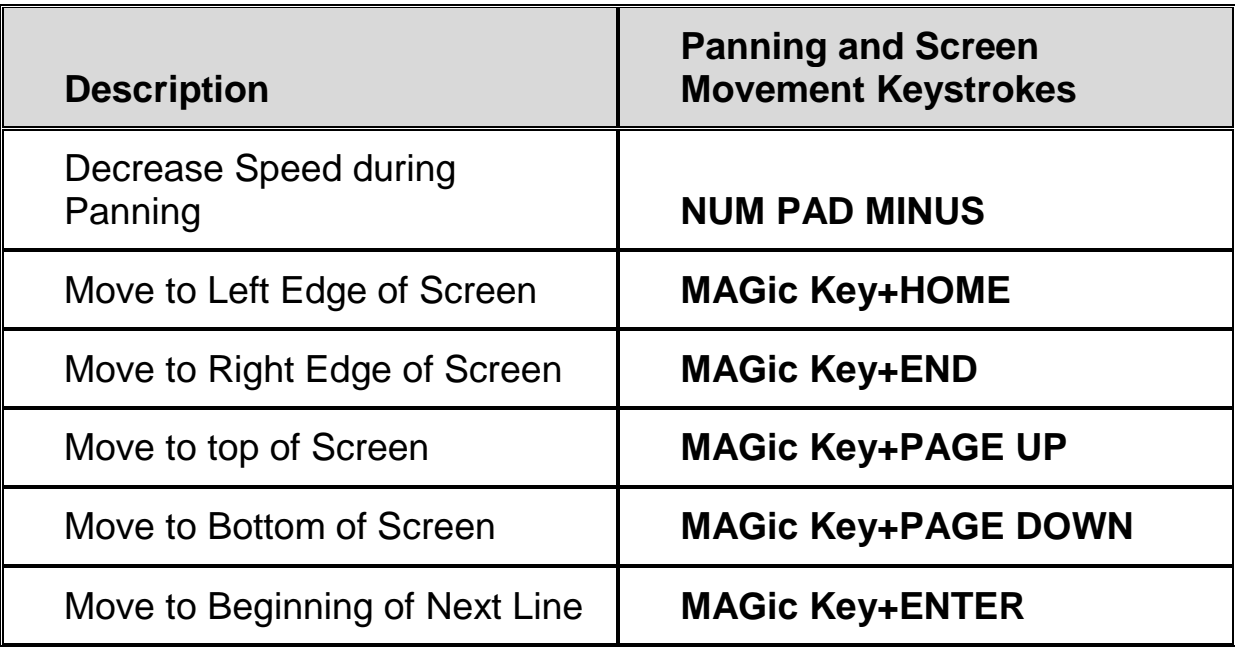

# **Tracking**

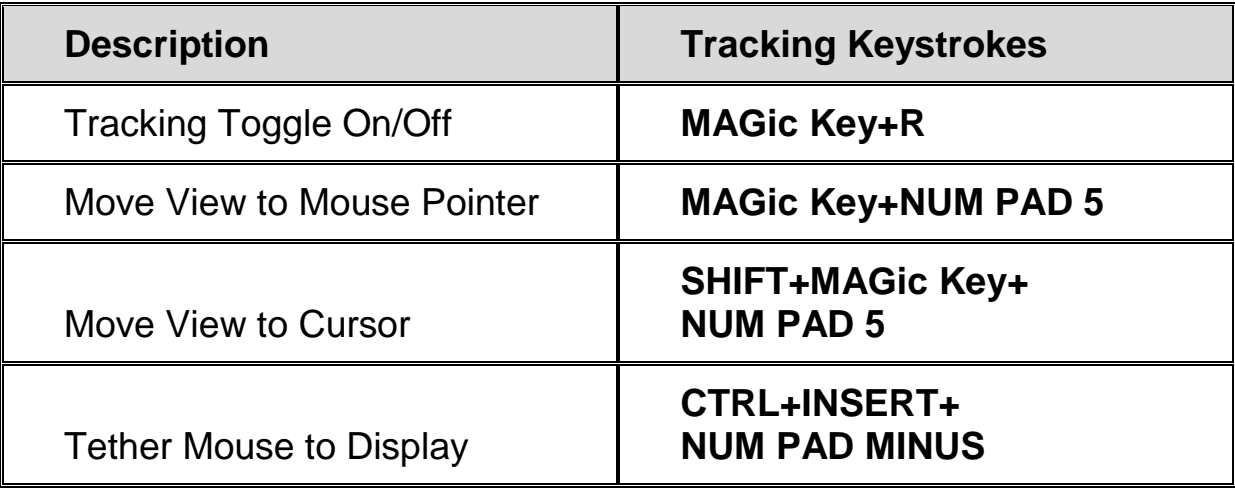

#### **Cursor Movement**

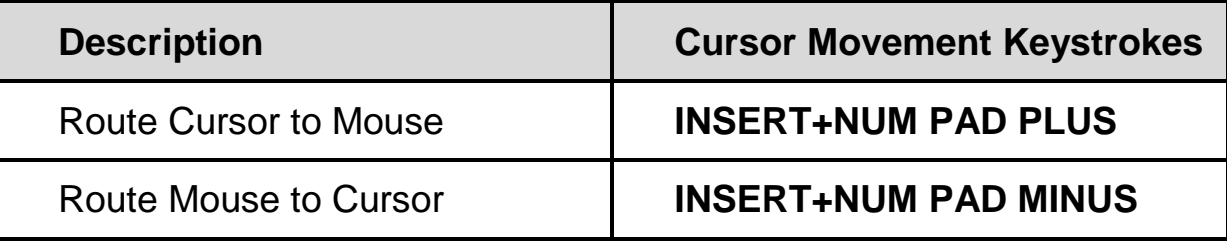

#### **Locator Mode**

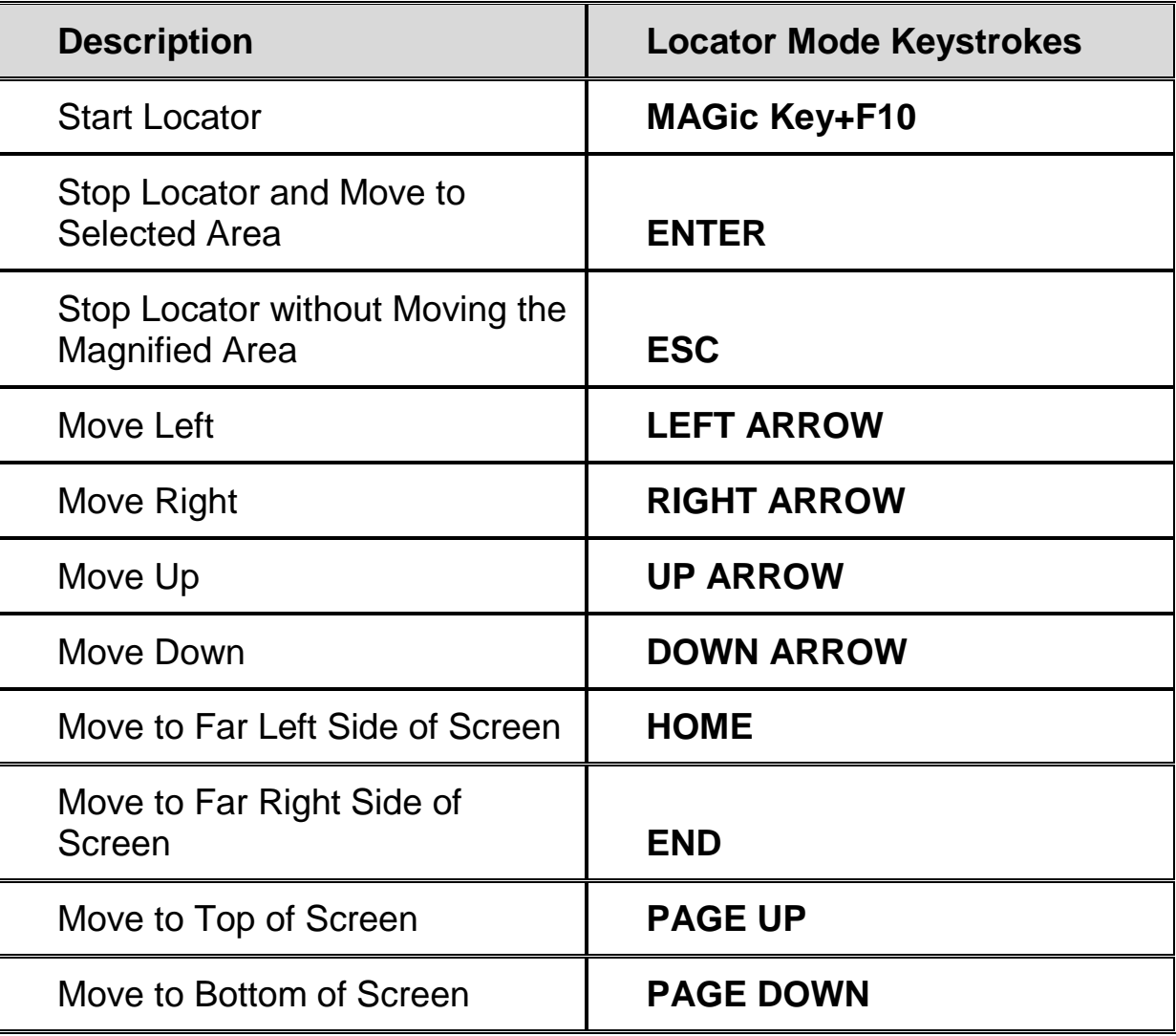

### **Quick View Frame**

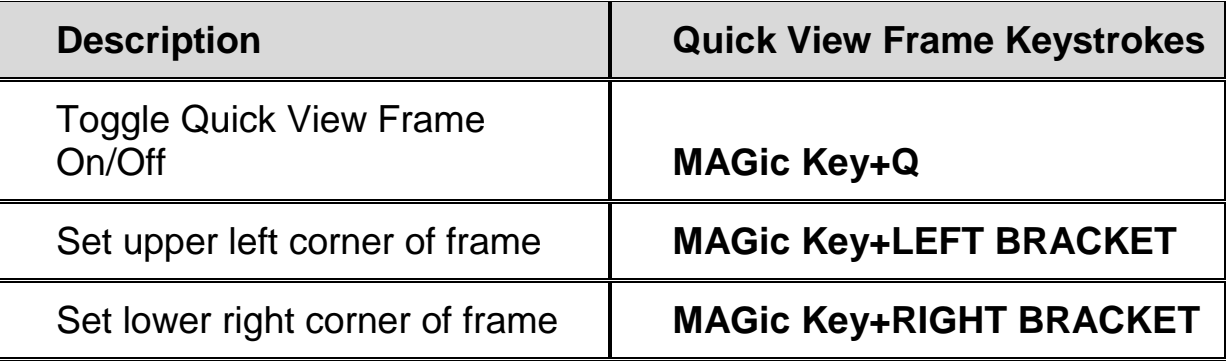

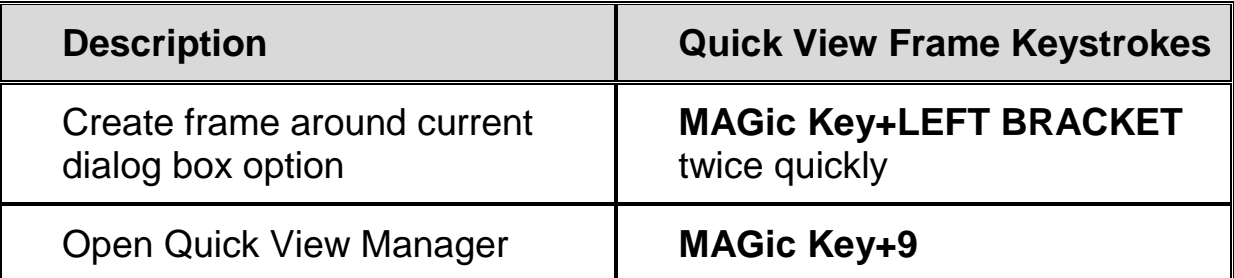

# **Speech**

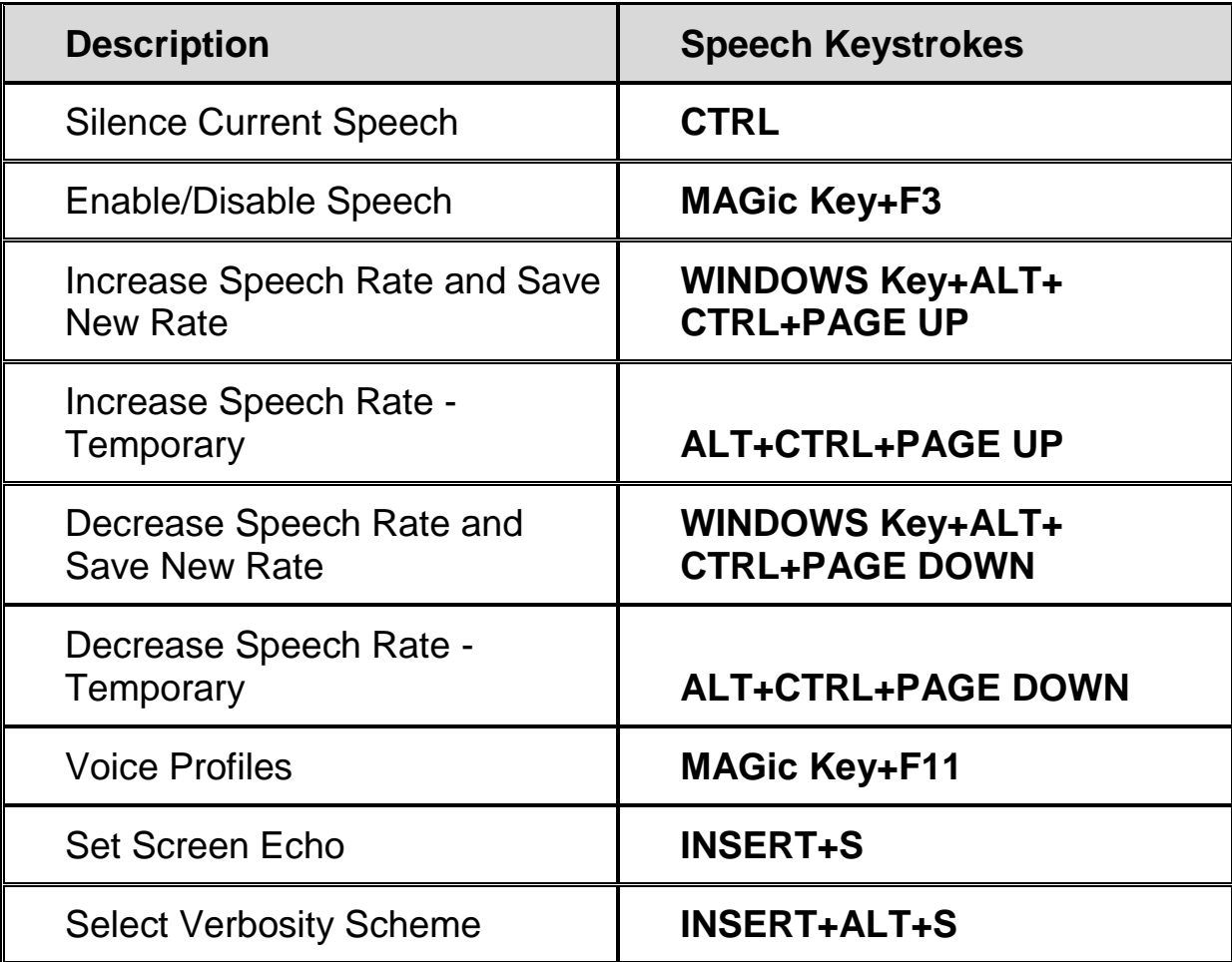

### **Document and Text Reading**

**Note:** When using the document and text reading commands, if you move the mouse MAGic reads from the current location of the mouse pointer. If you move the insertion point, MAGic reads from the location of the insertion point.

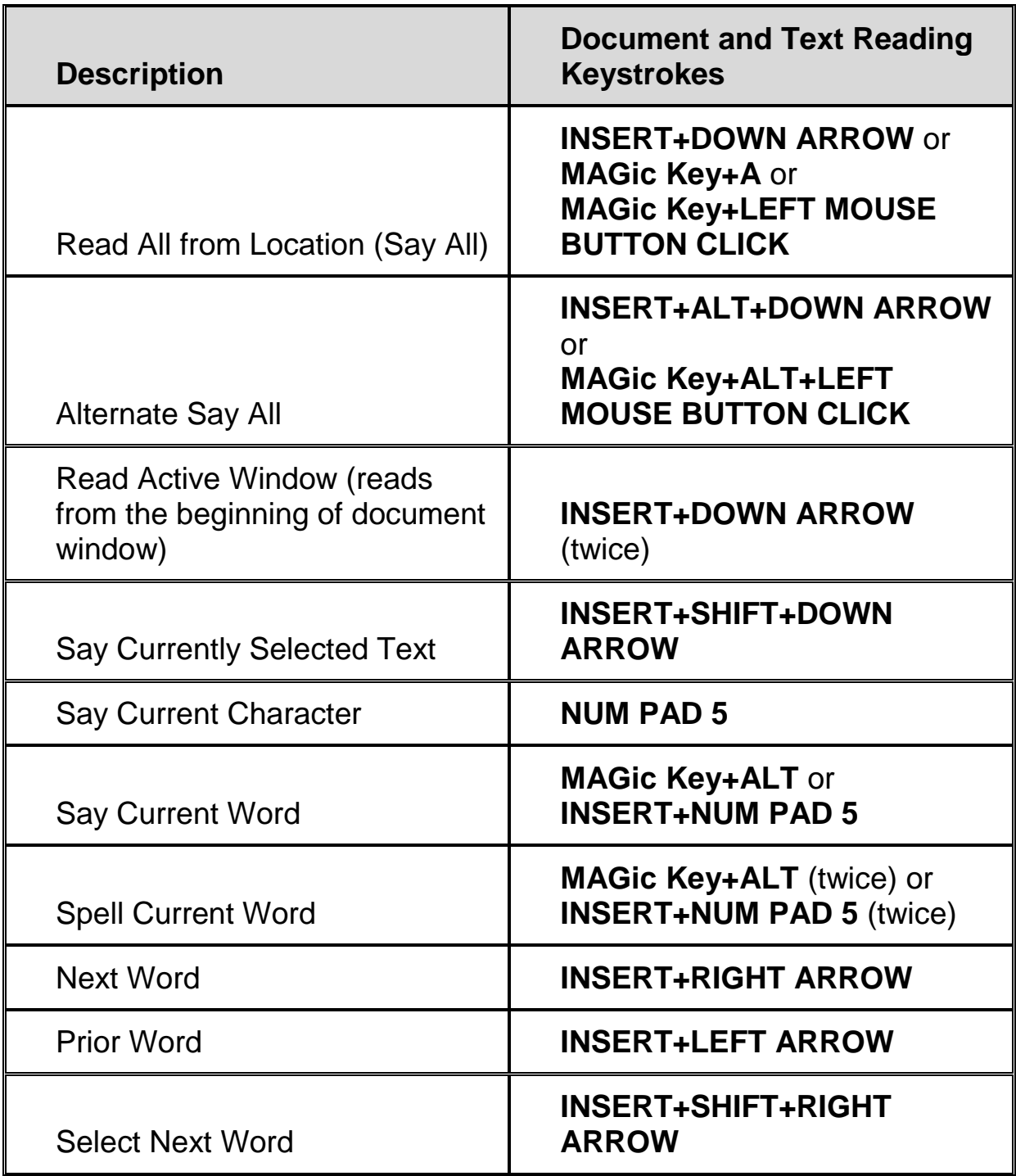

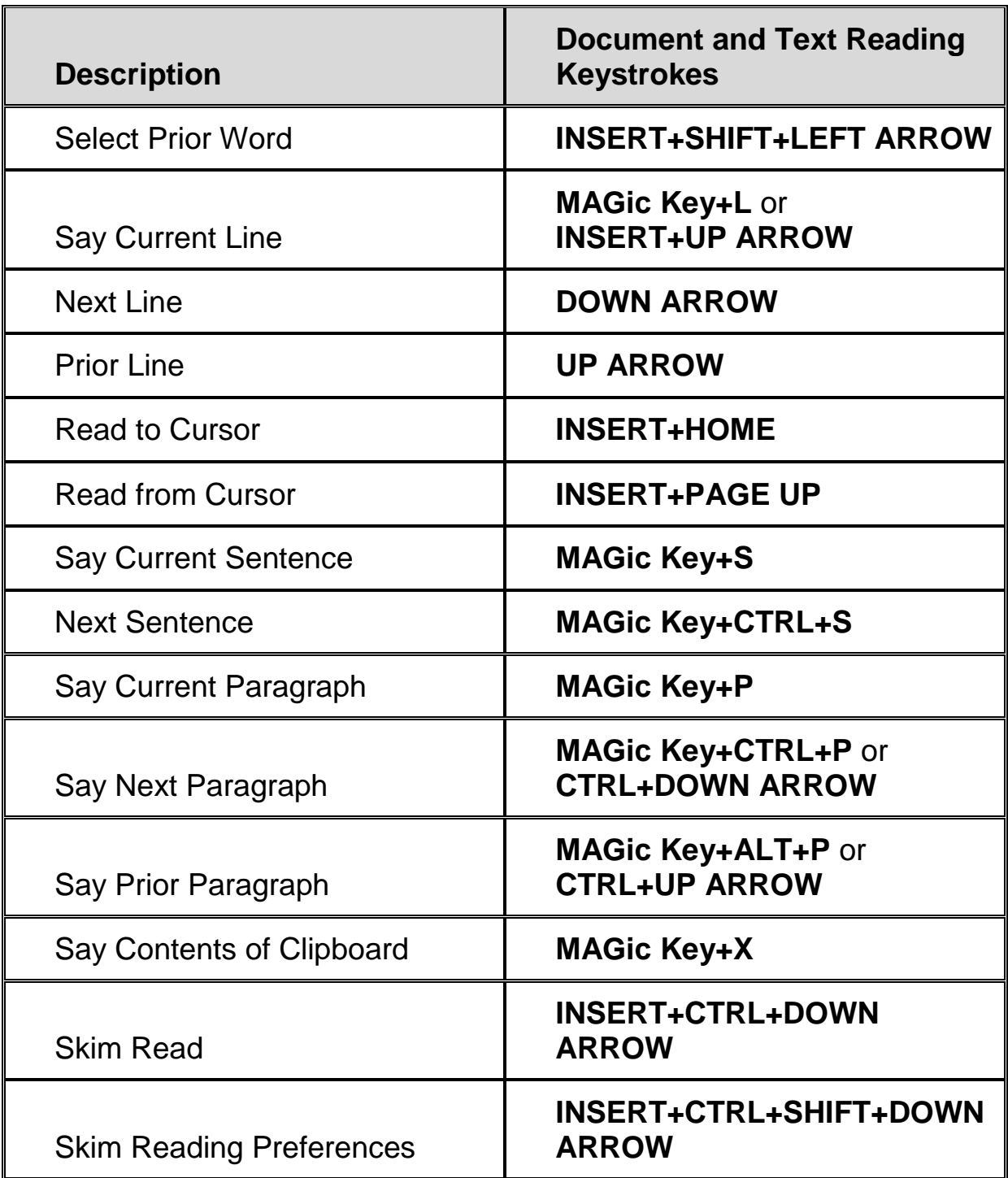

# **Dialog Box Reading**

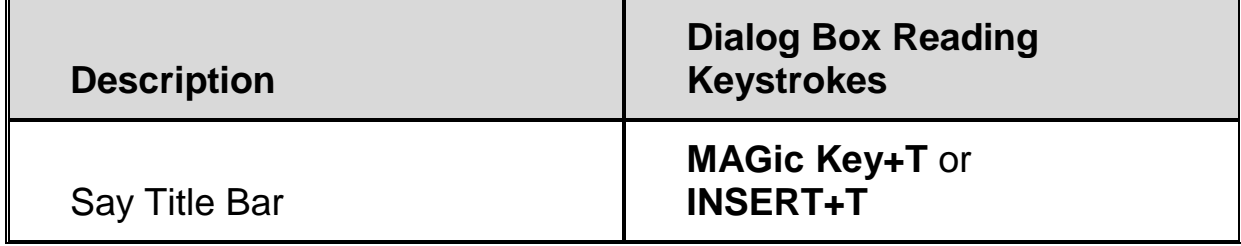

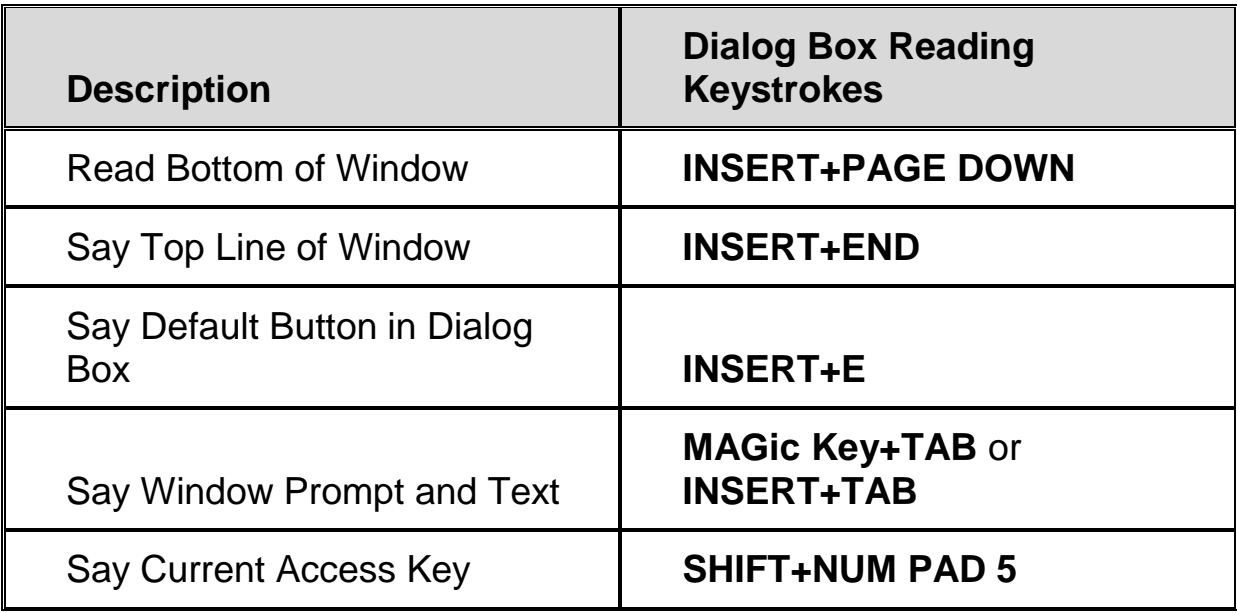

### **Table Reading**

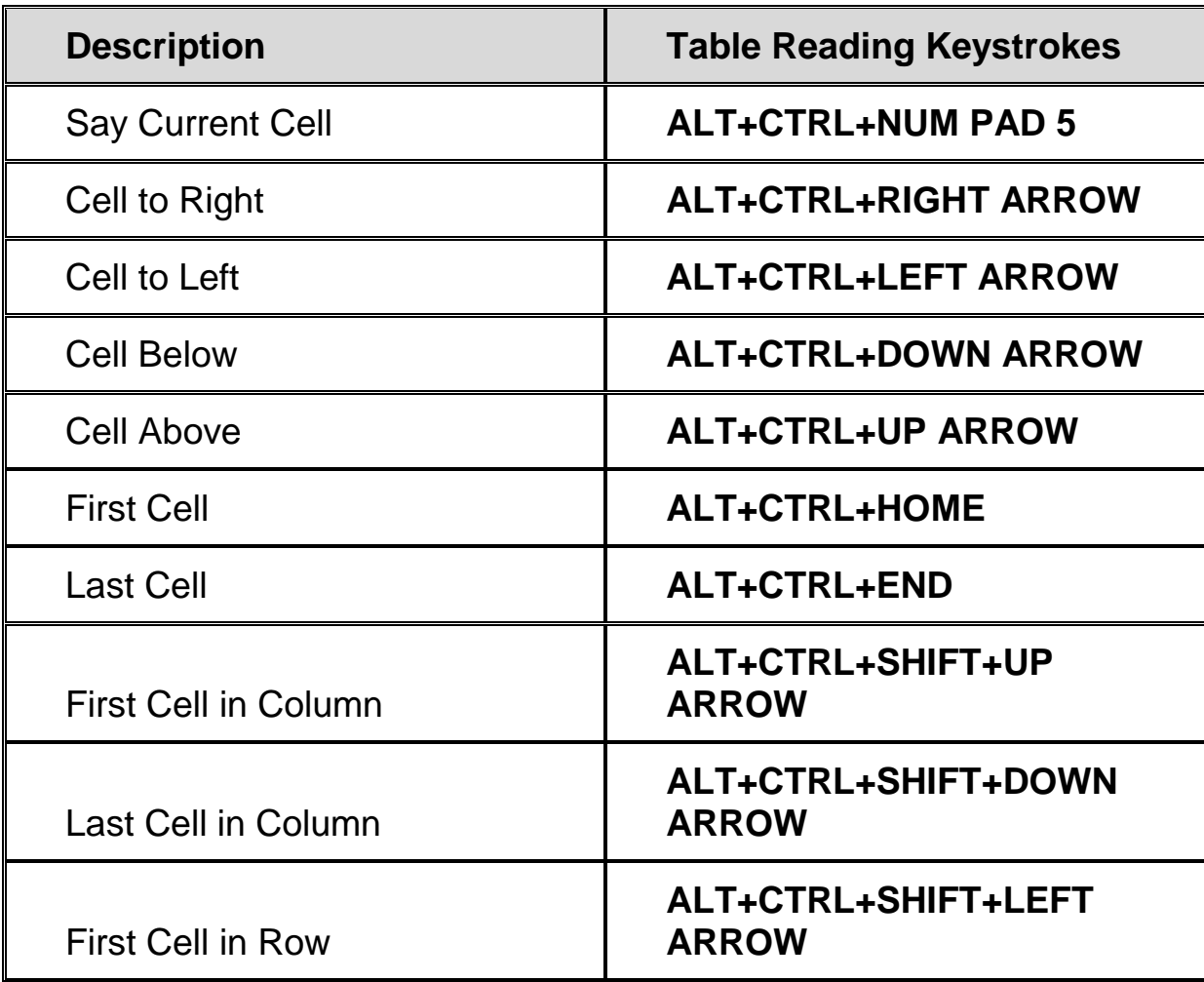

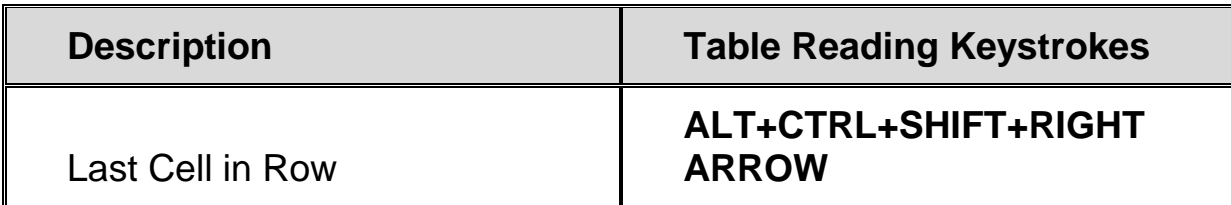

#### **Table Layer Keystrokes**

Press and release **INSERT+SPACEBAR**, followed by the keystrokes below to navigate and read tables. (To exit Table Layer Keystroke mode, press **ESC**, **SPACEBAR**, **TAB**, or **ENTER**.)

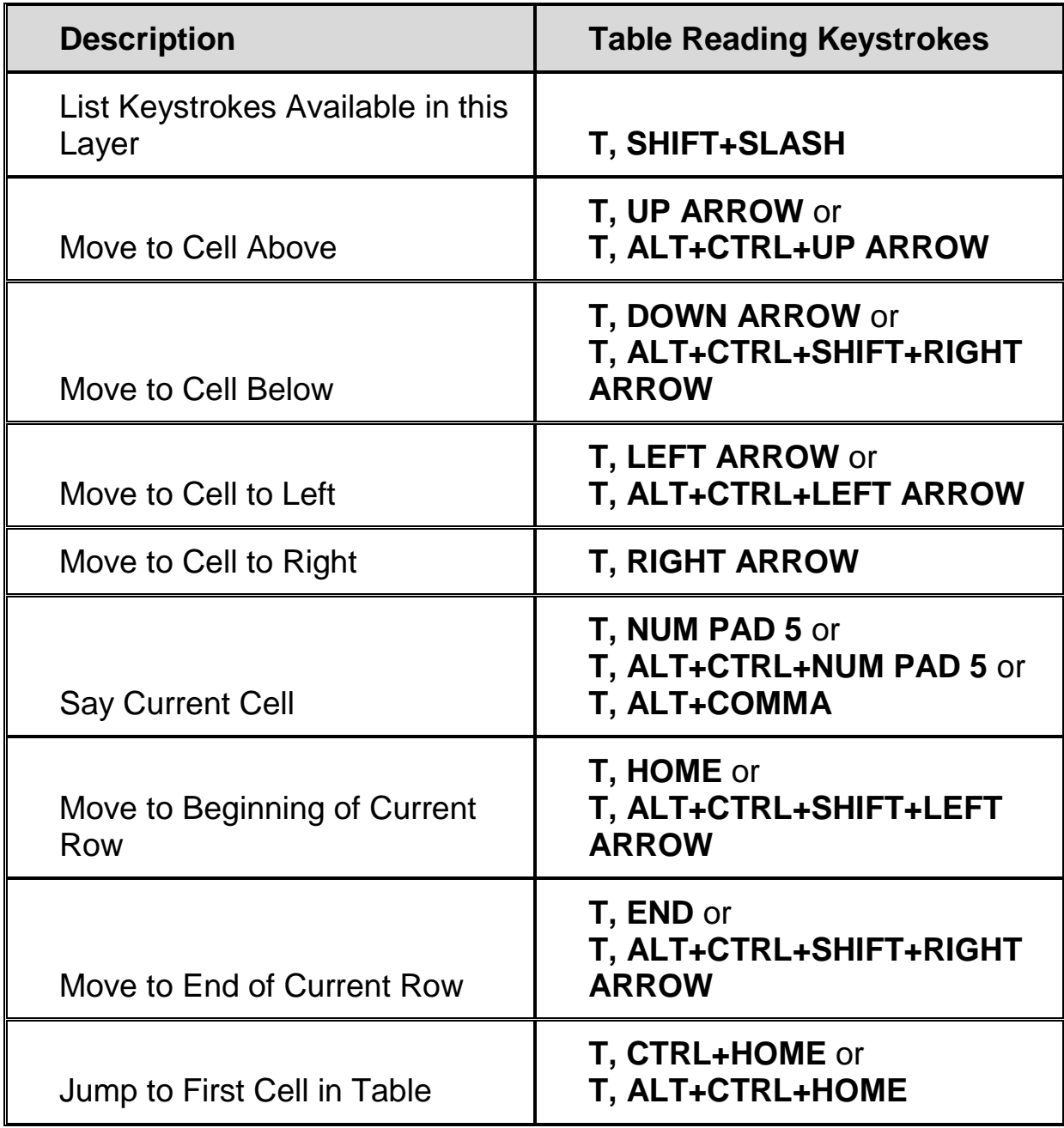

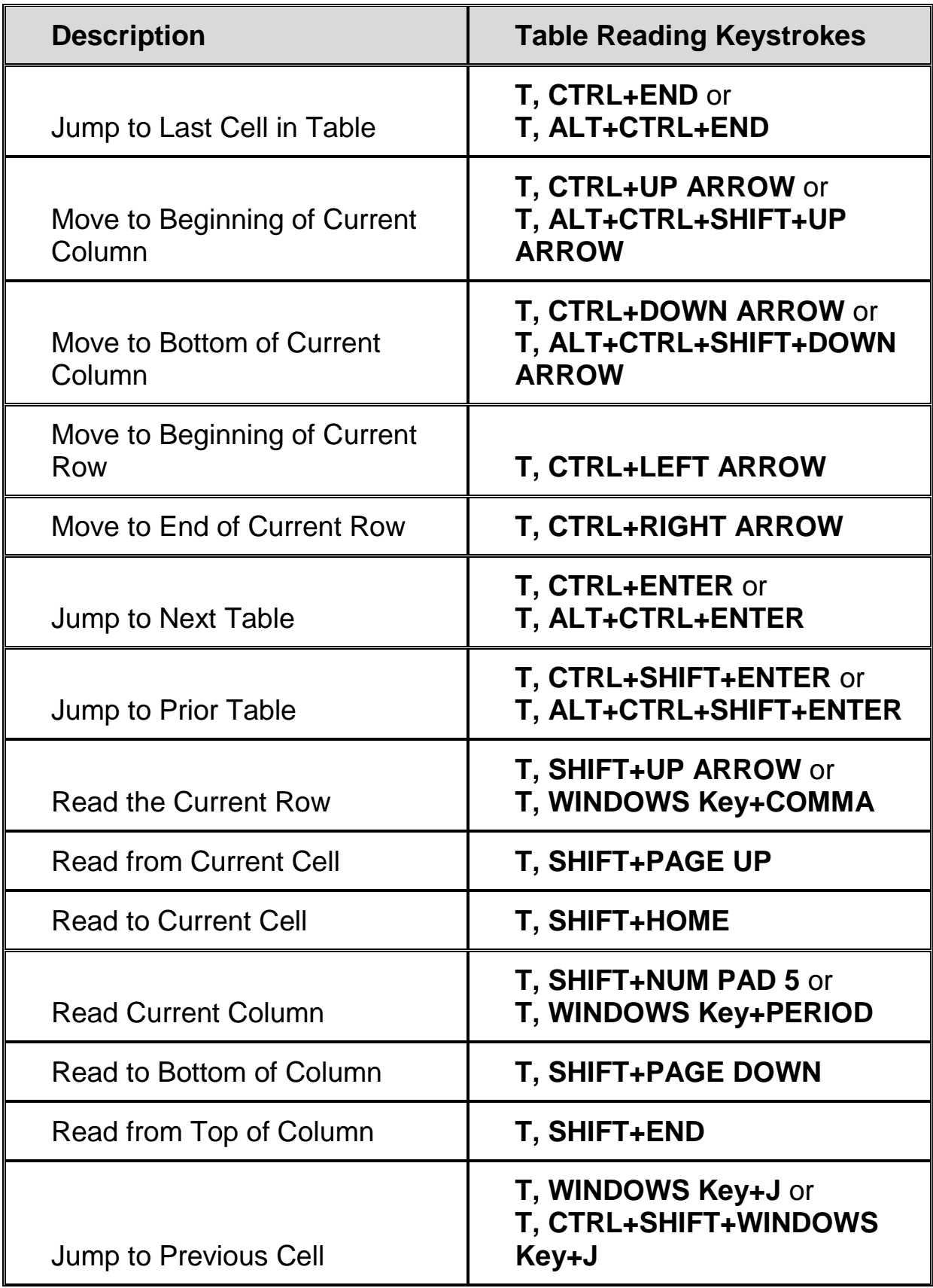

# **Typing Echo**

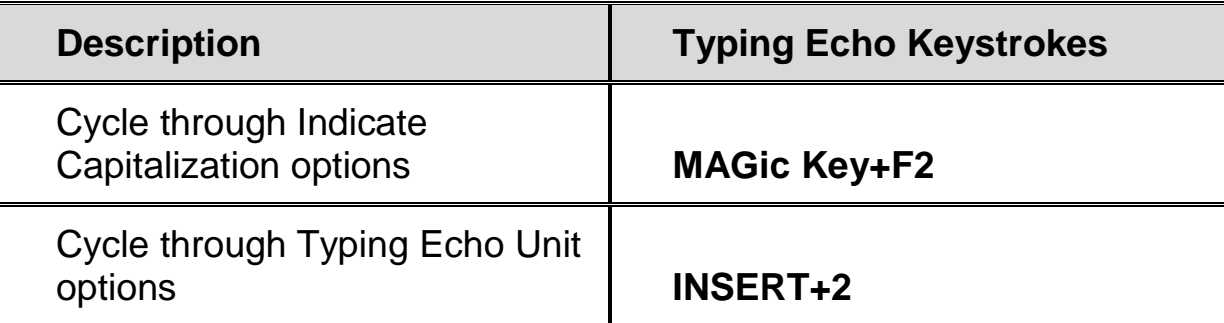

#### **Mouse Echo**

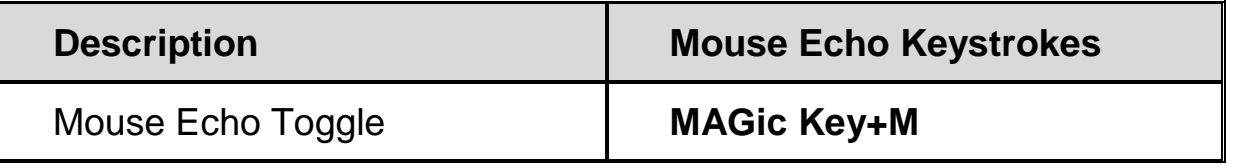

**Note:** Toggling the mouse echo rotates between speak lines, speak words, and mouse echo off.

#### **Multi-Monitor**

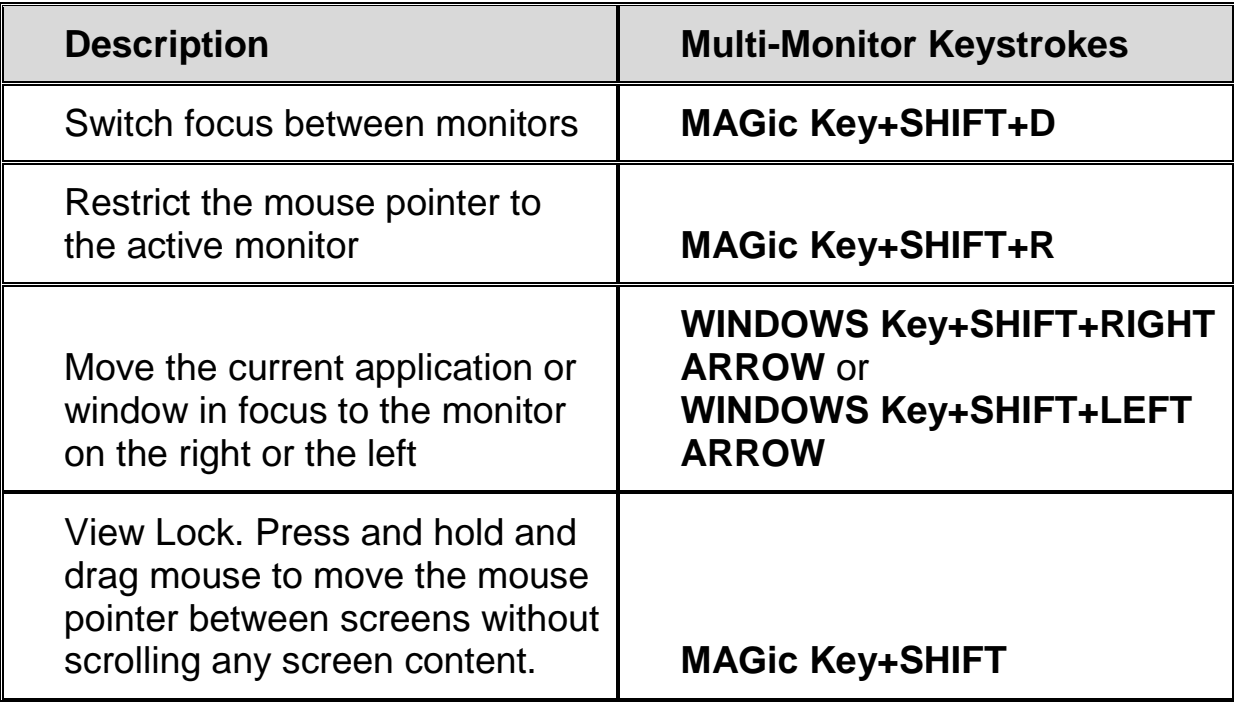

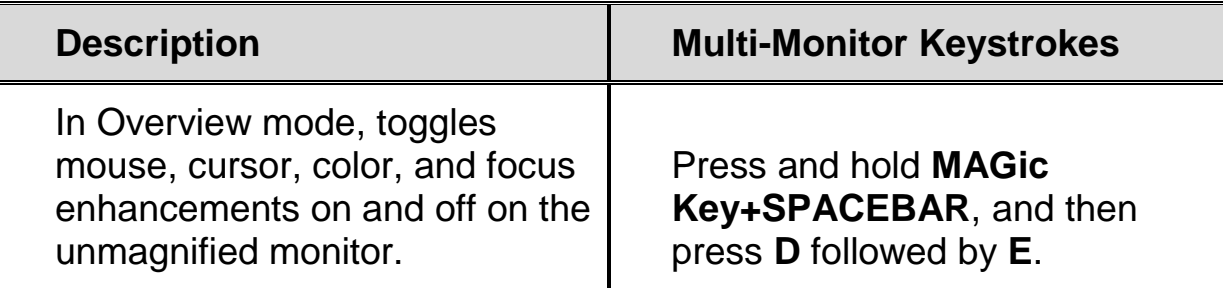

#### **General**

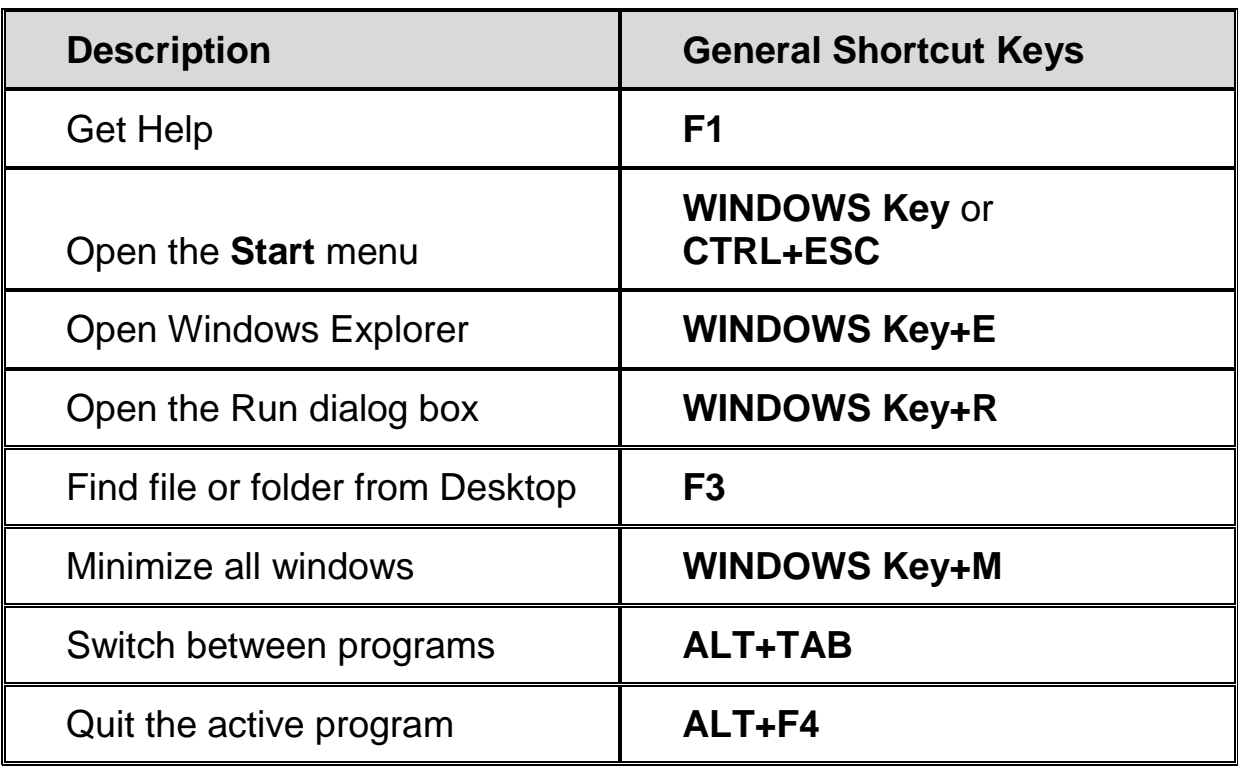

#### **For Windows and Menus**

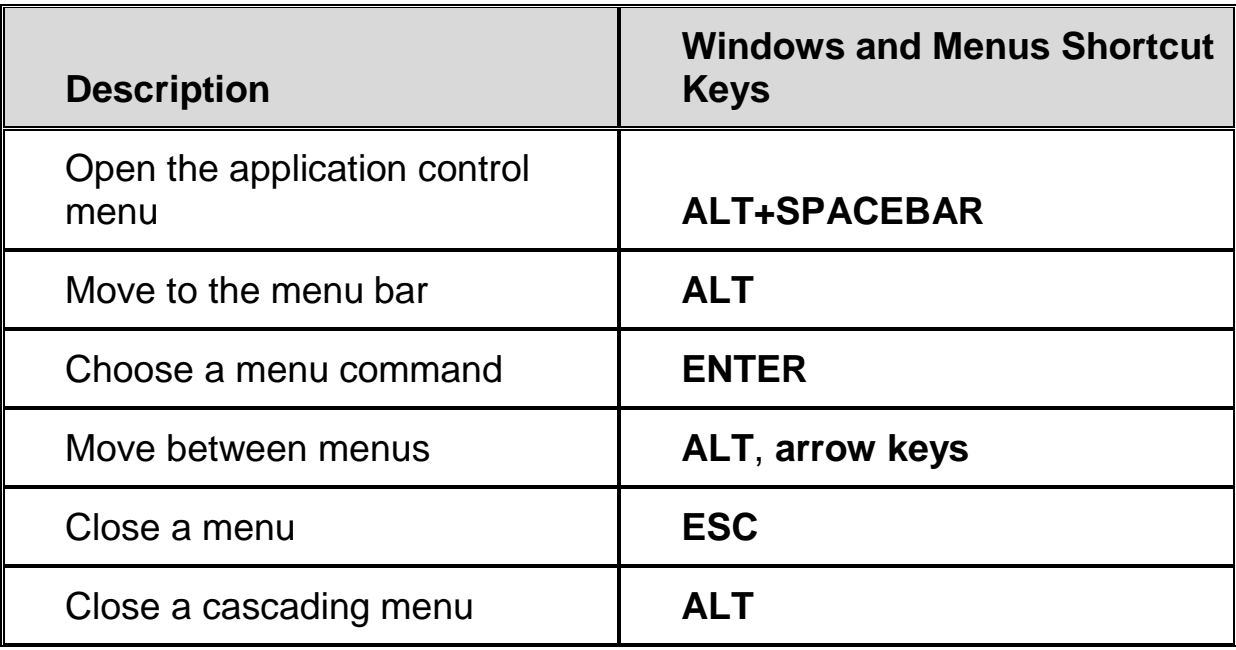

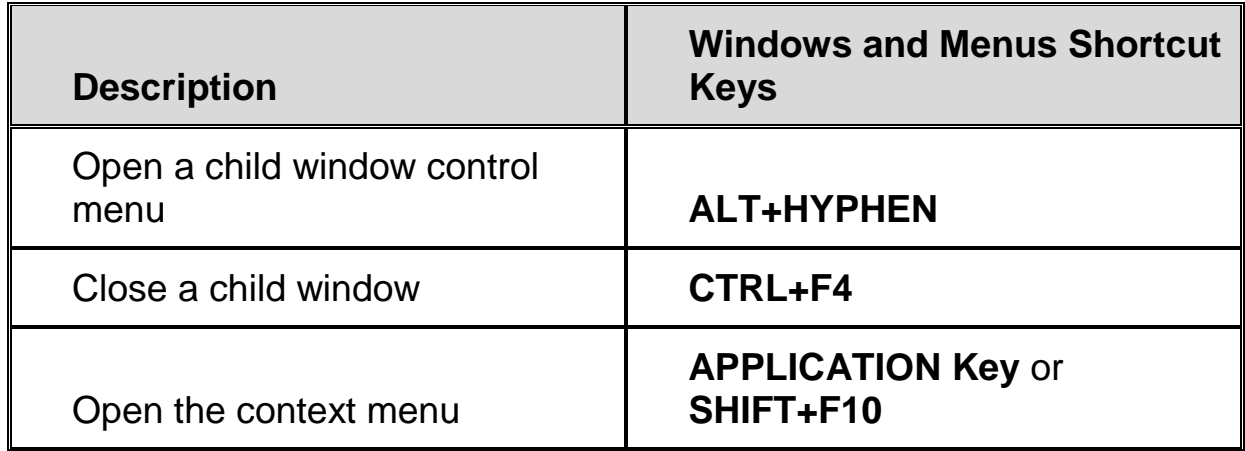

# **For Dialog Boxes**

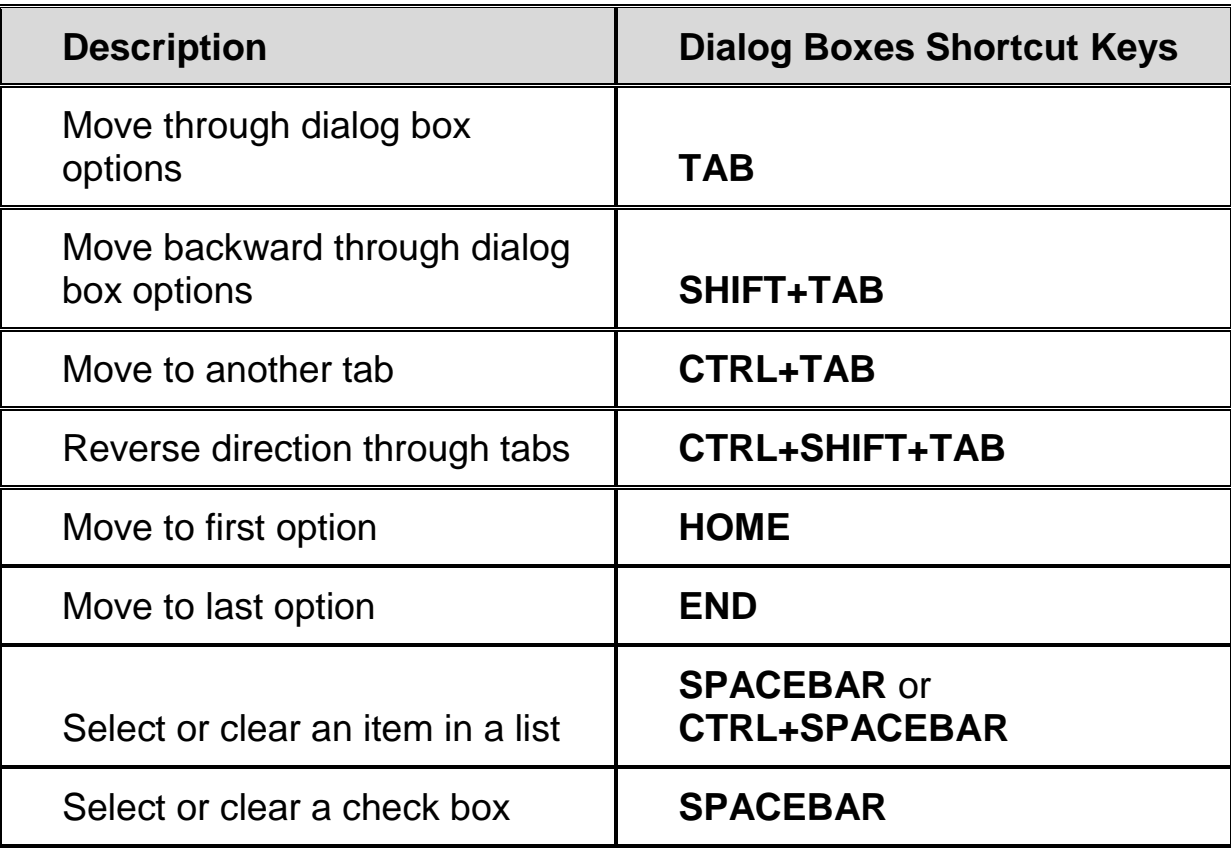

# **For Reading Text**

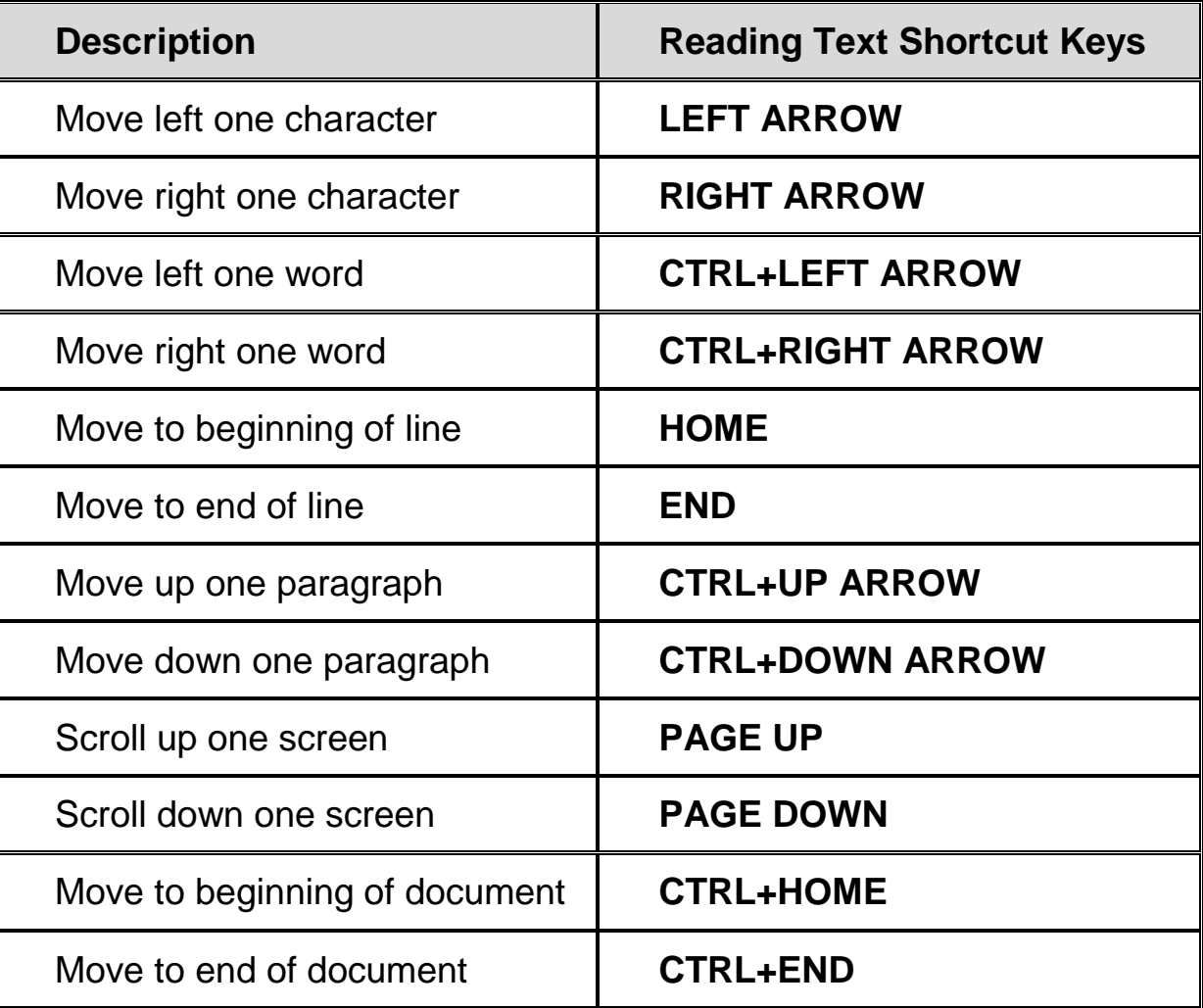

# **For Editing Text**

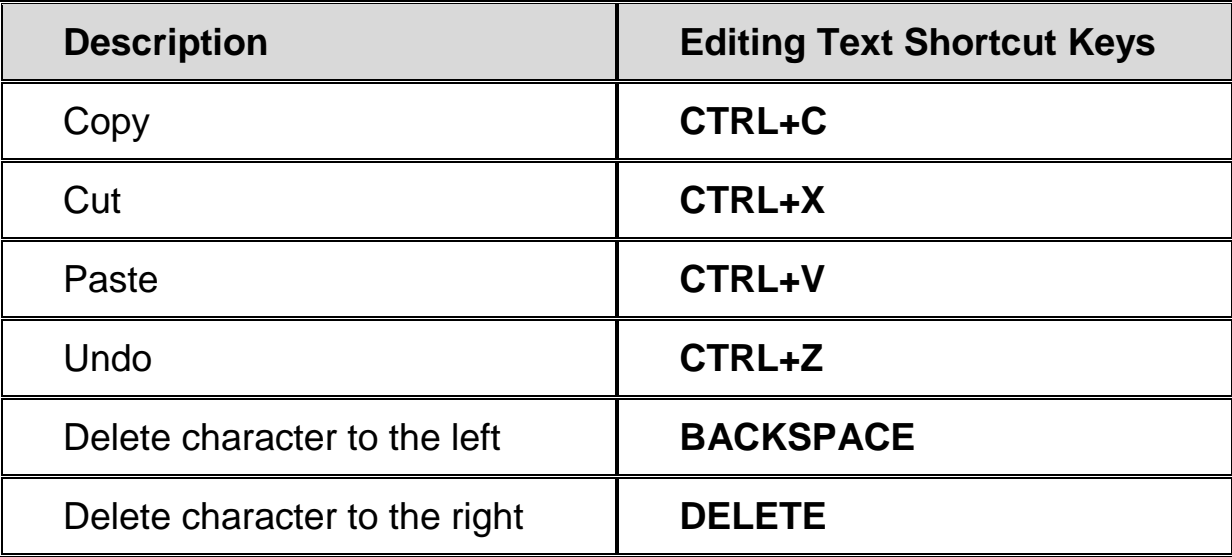

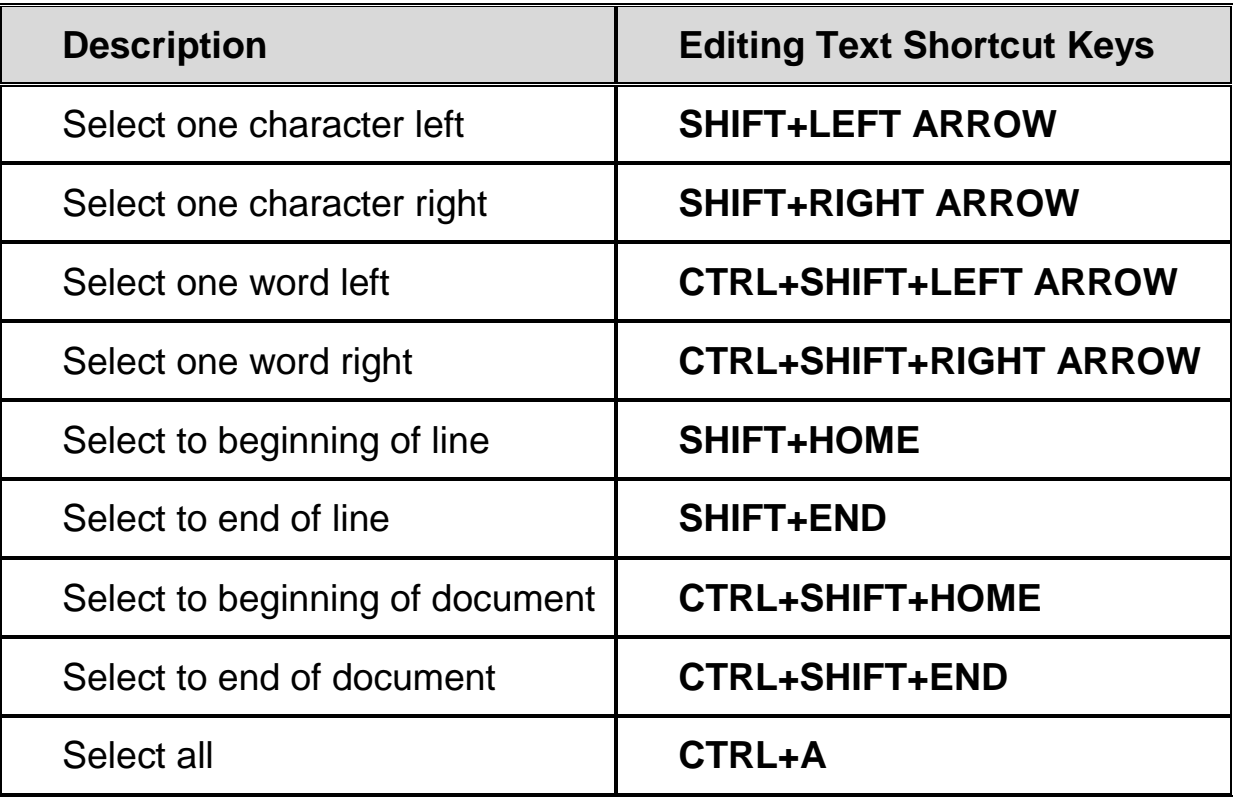

# **For Windows Explorer**

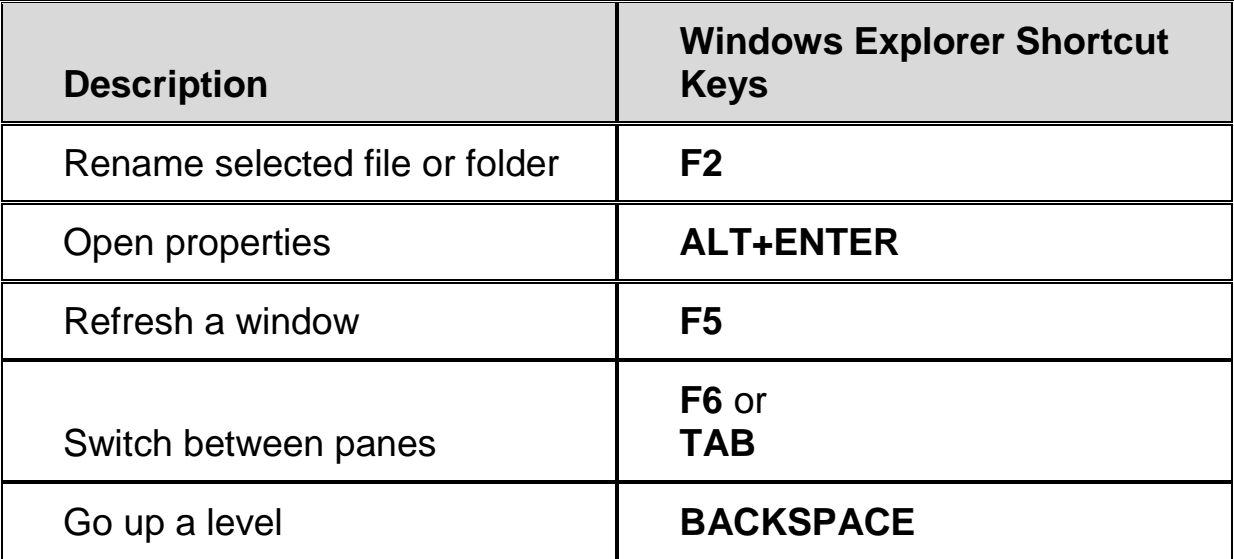